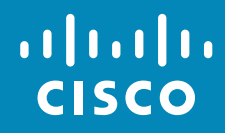

# Cisco TelePresence DX70、DX80 ユーザ ガイド

D1510415 ユーザ ガイド Cisco TelePresence DX70、DX80 作成日:2016 年 12 月(CE 8.3) All contents © 2010-2016 Cisco Systems, Inc. All rights reserved.

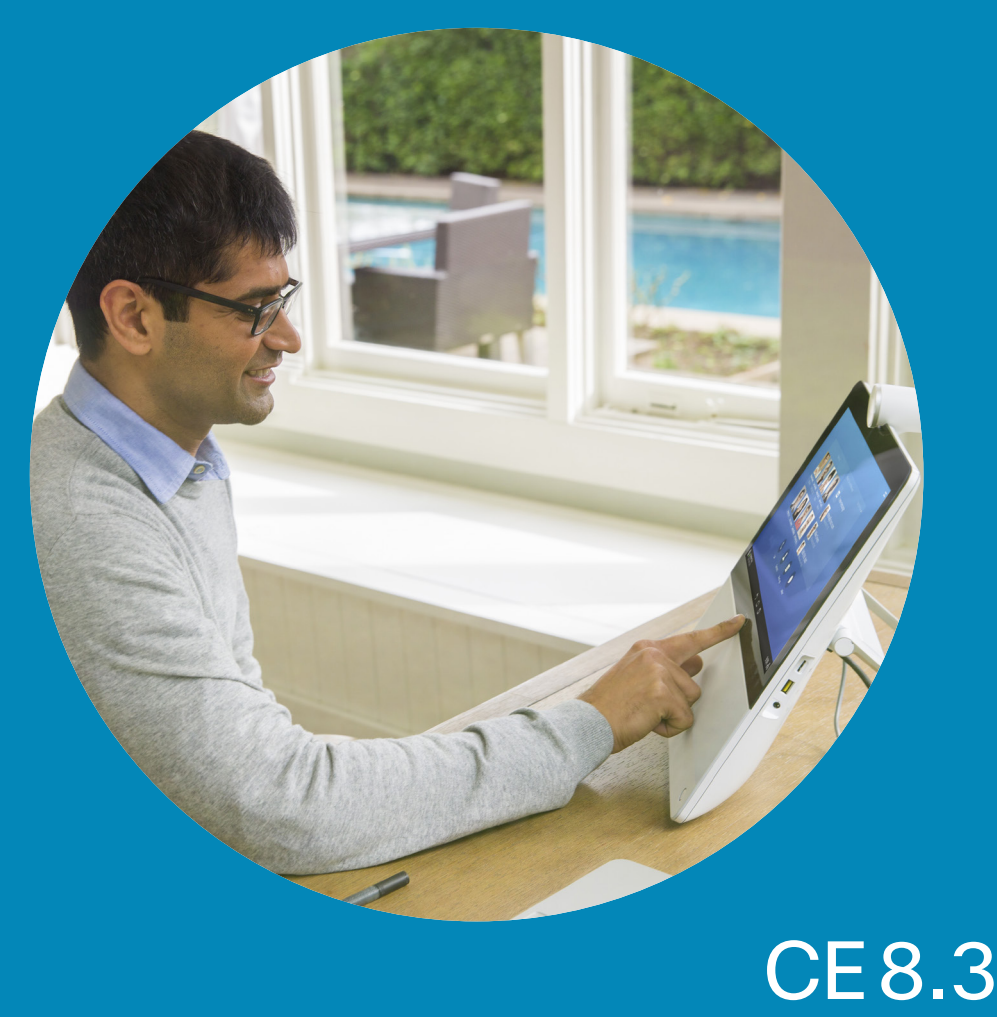

All contents © 2010-2016

ahah. **CISCO** 

1

 $\overline{O}$ 

i

 $\mathbf{\hat{I}}$ 

 $\boxed{31}$ 

 $\blacktriangle$ 

**IN** 

☆

**TEXAS** 

✿

altaha **CISCO** 

 $\overline{2}$ 

### このユーザ ガイドの内容 目次

#### [はじめに](#page-2-0)

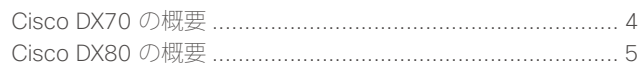

#### [ビデオ通話](#page-5-0)

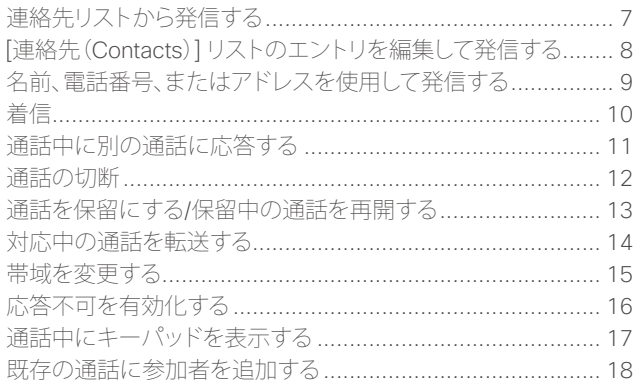

#### [コンテンツの共有](#page-18-0)

[通話中にプレゼンテーションを開始](#page-19-0)/停止する ....................... 20 [通話中にプレゼンテーション](#page-20-0) レイアウトを変更する............... 21

#### [予定された会議](#page-21-0)

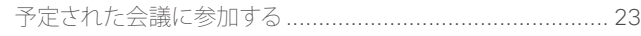

#### [連絡先](#page-23-0)

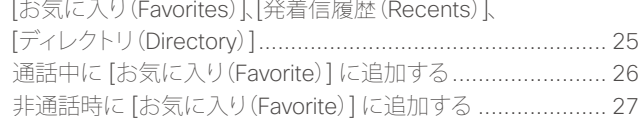

#### [カメラ操作](#page-27-0)

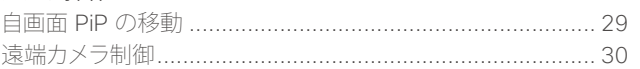

#### [設定](#page-30-0)

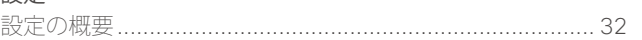

目次の各行はすべてアクティブなハイパーリ ンクになっており、対応する項目に移動でき ます。

サイドバーのアイコンをクリックして章を移 動することもできます。

**注:**このユーザ ガイドで説明する機能の一 部はオプションです。システムによっては該 当しない場合もあります。

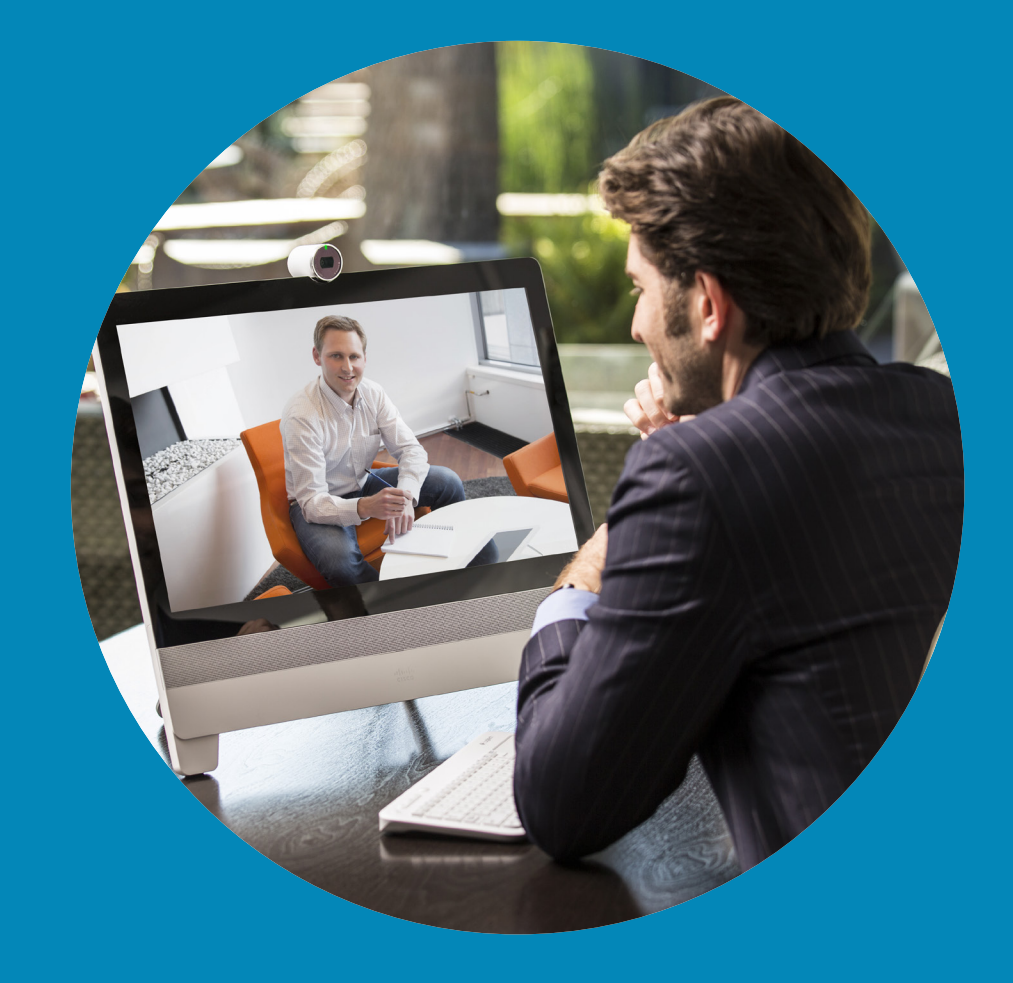

はじめに

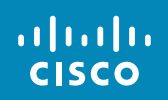

<span id="page-2-0"></span>3

 $\overline{Q}$ 

 $\Box$ 

 $\overline{1}$ 

 $\boxed{31}$ 

 $\blacktriangle$ 

 $\blacksquare$ 

 $\hat{v}$ 

 $\overline{\phantom{a}}$ 

はじめに Cisco DX70 の概要

**PC モニタとして使用します。**HDMI ケーブルを使用して、PC の HDMI 端子に接続します(下図参照)。

画面をタップするだけで、PC モニタとビデオ画面を切り替え ることができます。

着信コールは、応答不可を有効にしていない限り、PC モー ドかビデオ モードかを問わず、通常通り表示されます(詳細 は [「応答不可を有効化する」、](#page-15-1)16 ページ を参照)。

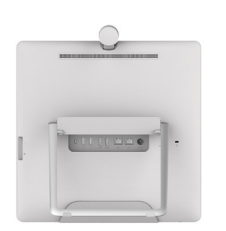

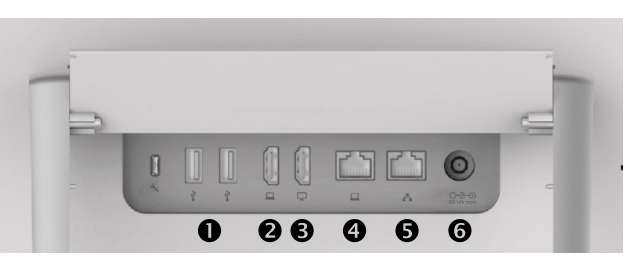

- $\bullet$  USB ポート
- **2 HDMI** ソケット PC
- **6 HDMI** ソケット外部モニタ(不使用)
- **4 LAN 拡張接続。PC の LAN をこの端子に接続すること** で、Cisco DX70 と PC で共通の LAN 接続を共有でき ます
- **6** LAN 接続
- 6 電源ソケット

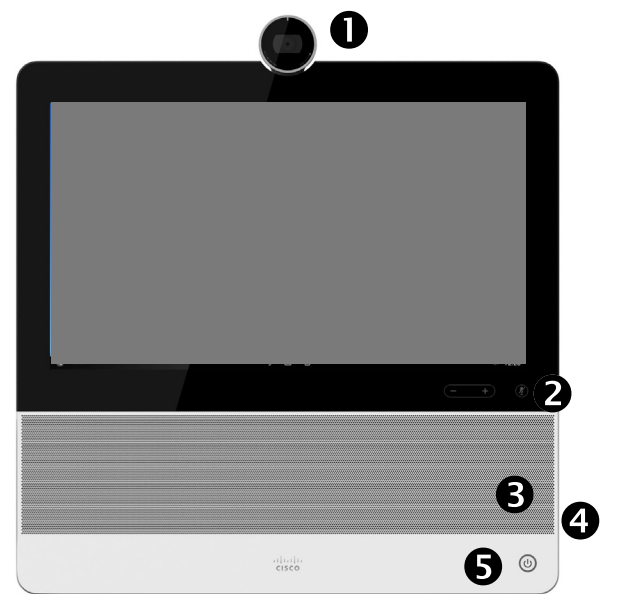

- 6
- プライバシー シャッター付きカメラ。反時計回りに回すと シャッターが閉じ、時計回りに回すとシャッターが開きます
- マイク ミュート ボタン、スピーカー音量コントロール
- スピーカー
- **4 SD カード スロット、ヘッドセット用コネクタ、USB 用コネ** クタ
- 6 電源オン/オフ スイッチ
- $\bullet$  マイク

DX70 はミニジャック タイプのヘッドセットの他に、 USB ヘッドセットもサポートします。USB ヘッドセット の詳細については、次のページを参照してください。

### このユーザ ガイドについて

このユーザ ガイドは、DX70 および DX80 の両方に適用されます。これら の製品のディスプレイはサイズが異な りますが、サイズ以外の点では、画面に 表示される画像は同じものです。

本ガイドで使用されるスクリーンショッ トは、DX80 の図に挿入されています。

D1510415 ユーザ ガイド Cisco TelePresence DX70、DX80 作成日:2016 年 12 月(CE 8.3) All contents © 2010-2016 Cisco Systems, Inc. All rights reserved.

<span id="page-3-0"></span>4

 $\overline{O}$ 

 $\mathbf{i}$ 

 $\uparrow$ 

 $\sqrt{31}$ 

 $\overline{\mathbf{A}}$ 

 $\blacksquare$ 

✿

はじめに Cisco DX80 の概要

**PC モニタとして使用します。**HDMI ケーブルを使用して、 PC の HDMI 端子に接続します(下図参照)。

画面をタップするだけで、PC モニタとビデオ画面を切り替 えることができます。

着信コールは、応答不可を有効にしていない限り、PC モー ドかビデオ モードかを問わず、通常通り表示されます(詳 細は [「応答不可を有効化する」、](#page-15-1)16 ページ を参照)。

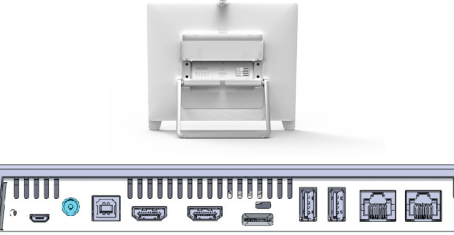

00806008

- 電源ソケット
- **2 USB によるコンピュータ接続**
- **6 HDMI によるコンピュータ接続**
- **4 HDMI 外部モニタ接続 (不使用)**
- **SD カード スロット、ケンジントン ロック**
- $\bullet$  USB  $\mathbb{R}$
- LAN 拡張接続。コンピュータの LAN をこの端子に 接続することで、Cisco DX80 とコンピュータで共 通の LAN 接続を共有できます
- **8** LAN 接続

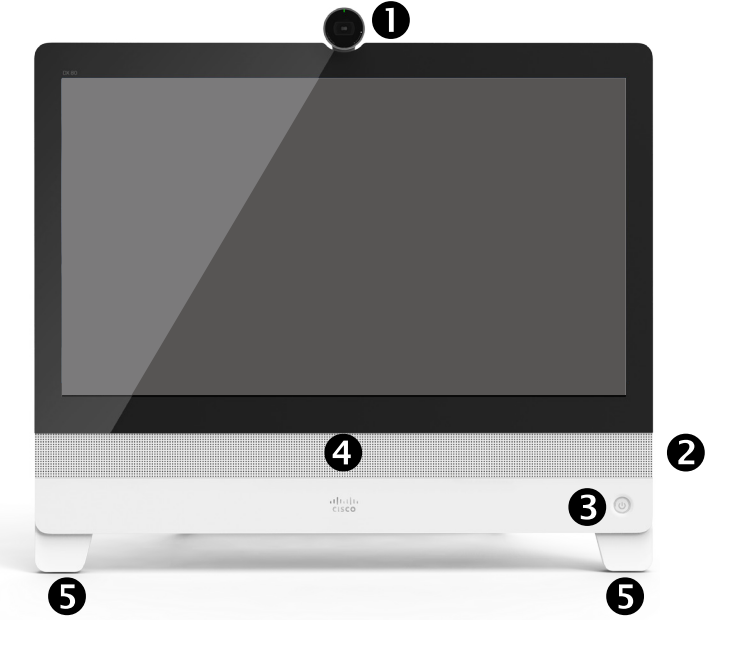

- プライバシー シャッター付きカメラ。反時計回りに回すと シャッターが閉じ、時計回りに回すとシャッターが開きます
- **2** マイク ミュート ボタン、スピーカー音量コントロール、USB ソケット(ユニット右側)
- 電源オン/オフ スイッチ
- $97 7 7$
- 6 各脚内のマイク

#### **DX80 と USB ヘッドセット**

DX 80 は、USB 有線音声デバイス用の標準プロト CE 8.3 では、有線ヘッドセットとドングルを使用 コルを実装しています。

メーカーは、(HID プロトコルと呼ばれる)標準を 独自に実装できます。

そのため、同じメーカー製でもモデルによって動 作が異なる場合があり、すべてのヘッドセットとハ ンドセットの動作を保証することはできません。

して動作するヘッドセットのみをテストしました。 Bluetooth ワイヤレス ヘッドセットはサポートされ ないことに注意してください。

このヘッドセットのリストはすべてを網羅したもの ではありません。他にも多くのヘッドセットが動作 します。Jabra、Plantronics、Sennheiser では独 自にテストを実施し、DX80 をサポートする自社 製ヘッドセットのリストを提供しているため、そち らも参照してください。

シスコによりテスト済みのヘッドセットは次のと おりです。

- **•** Jabra Evolve 40
- **•** Jabra Evolve 65
- **•** Jabra Pro 9450
- **•** Jabra Pro 9470
- **•** Sennheiser MB Pro 2

このユーザ ガイドについて

このユーザ ガイドは、DX70 および DX80 の両方に適用されます。これら の製品のディスプレイはサイズが異な りますが、サイズ以外の点では、画面に 表示される画像は同じものです。

本ガイドで使用されるスクリーンショッ トは、DX80 の図に挿入されています。

D1510415 ユーザ ガイド Cisco TelePresence DX70、DX80 作成日:2016 年 12 月(CE 8.3) All contents © 2010-2016 Cisco Systems, Inc. All rights reserved.

altalti **CISCO** 

<span id="page-4-0"></span>5

 $\overline{O}$ 

 $\sqrt{31}$ 

 $\mathbf{A}$ 

**THE** 

な

# ビデオ通話

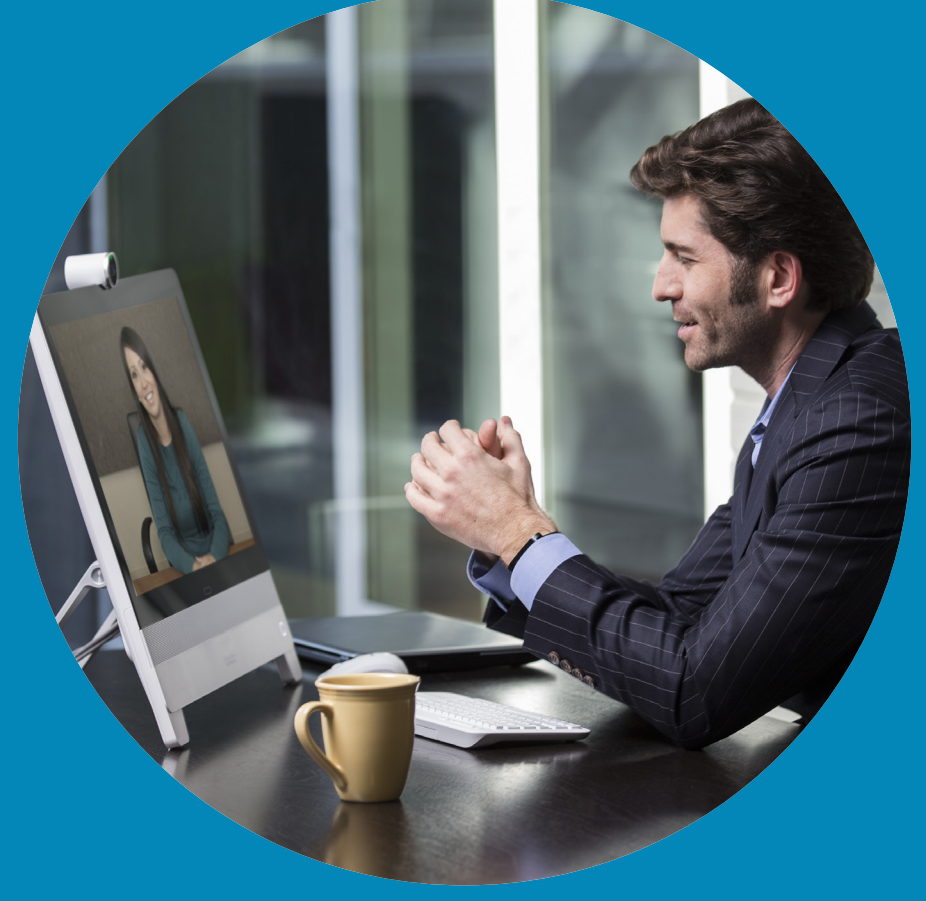

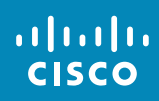

 $6 \rightarrow$ 

 $\overline{Q}$ 

 $\mathbf{i}$ 

 $\boxed{2}$ 

 $\overline{1}$ 

 $\boxed{31}$ 

 $\blacktriangle$ 

 $\blacksquare$ 

 $\hat{v}$ 

<span id="page-5-0"></span> $\leftarrow$ 

# 連絡先リストから発信する 発信

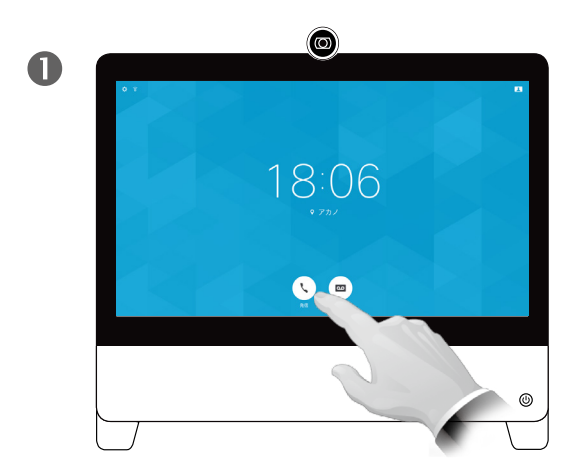

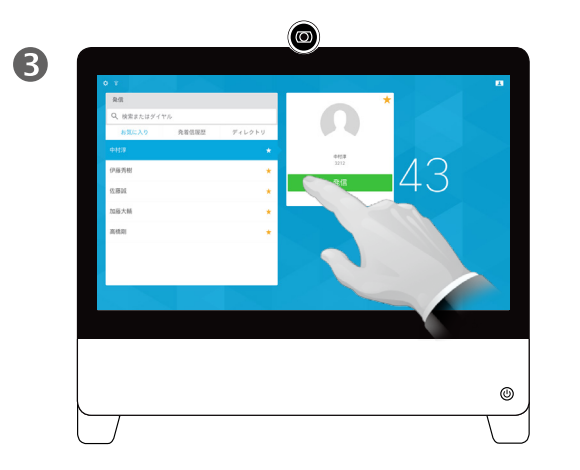

そのエントリをタップすると、緑色の [発信(Call)]ボタンが表 示されます。

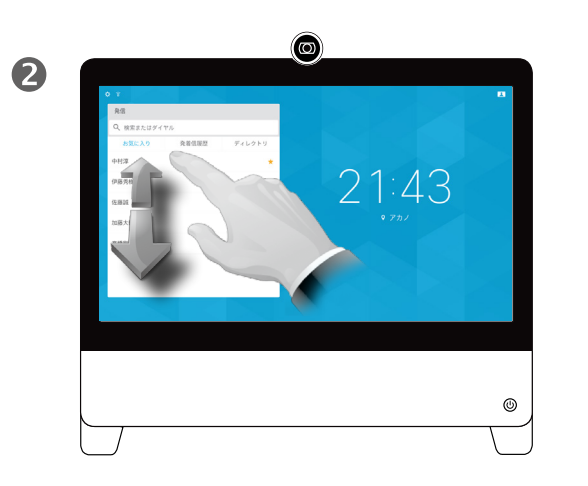

[発信(Call)]ボタンをタップします。 キャラング しょう しょうしゃ おおし 特定のリスト ([お気に入り(Favorites)]、[ディレク トリ(Directory)]、[発着信履歴(Recents)])で通話 相手を検索するには、そのリストをタップし、下へ スクロールして相手のエントリを探します。

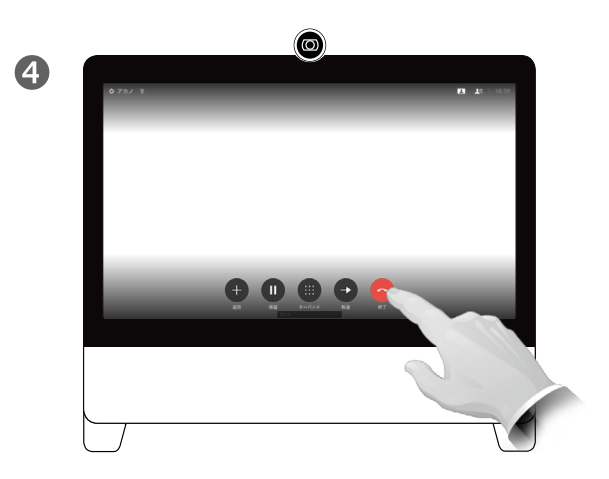

これで発信が行われます。通話を終了するには、赤 色の [終了(End)]アイコンをタップします。

#### 連絡先のリストについて

連絡先リストは、次の 3 つの部分で構 成されています。

[お気に入り(Favorites)]。これらの連絡 先は自分で設定します。通常は、頻繁に 通話する相手や、すばやく簡単に連絡 を取りたい相手を指定します。

[ディレクトリ(Directory)]は通常、ビデ -<br>オ サポート チームがシステムにインス トールした社内ディレクトリです。

[発着信履歴(Recents)]は、発信、受信、 不在着信のリストです。

#### 次のオプションが適用されます。

- **•** 名前、番号、または IP アドレスを入力 できます。ここでは、すべてのリストか ら検索されます。
- **•** [お気に入り(Favorites)]のリストに エントリを追加したり、通話前にエン トリを編集したり、帯域を変更したり、 エントリを [発着信履歴(Recents)] から削除したりすることができます。

D1510415 ユーザ ガイド Cisco TelePresence DX70、DX80 作成日:2016 年 12 月(CE 8.3) All contents © 2010-2016 Cisco Systems, Inc. All rights reserved.

ahah. **CISCO** 

<span id="page-6-0"></span>7

 $\overline{O}$ 

 $\mathbf{\hat{t}}$ 

 $\sqrt{31}$ 

 $\blacktriangle$ 

 $\blacksquare$ 

な

 $\overline{O}$ i  $\overline{1}$  $31$  $\blacktriangle$ EX

✿

aftafu **CISCO** 

<span id="page-7-0"></span>8

 $\rightarrow$ 

# 発信 [連絡先(Contacts)] リストのエントリを編集して発信する エントリの編集について

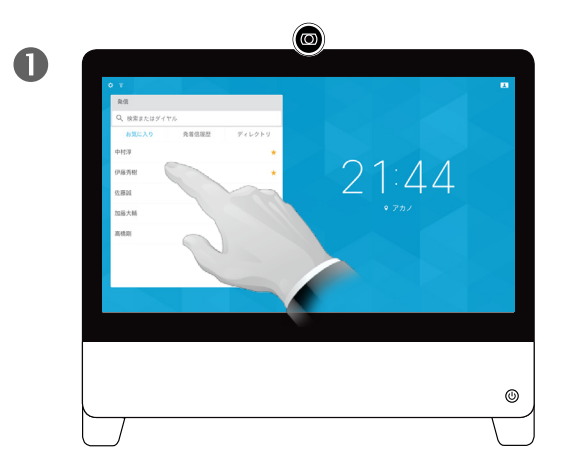

発信する前に、編集するエントリを見つけます。そ 。<br>のエントリをタップします。[発信 (Call)]メニューが 表示されます。

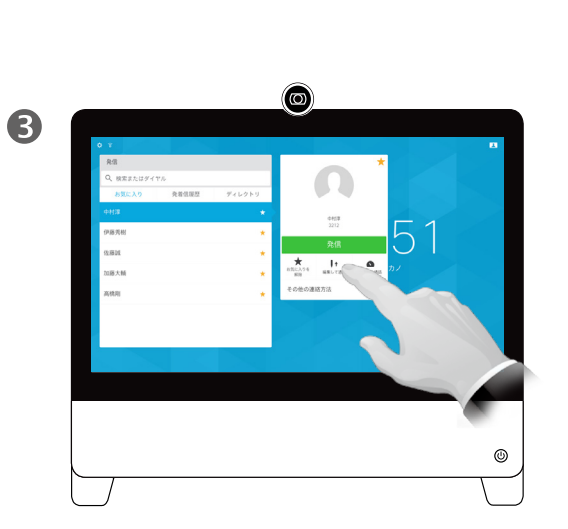

[編集して通話(Edit and Call)]をタップします。

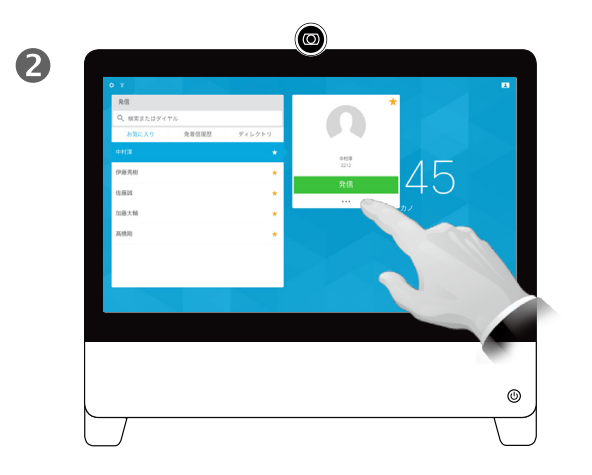

緑色の [発信(Call)]ボタンのすぐ下にある [その他 (More)(] **…**)アイコンをタップします。

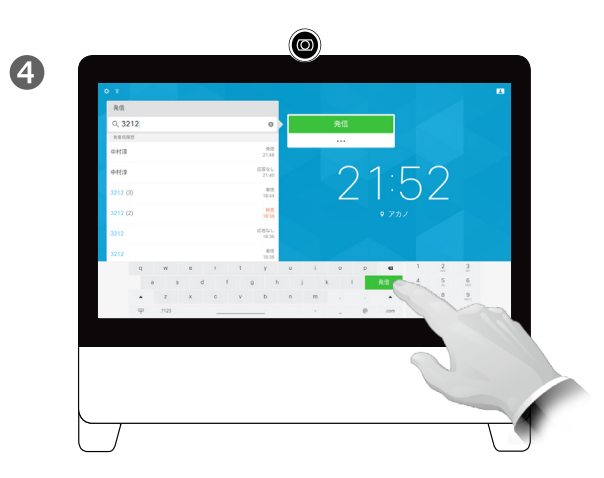

キーボードを使って編集し、緑色の [発信(Call)]ボ タンのどちらかをタップして発信します。

[連絡先(Contacts)]リストに入る方法に ついては、前ページを参照してください。

発信する前に、[連絡先(Contact)] リス トのいずれかのエントリを編集する必 要があるかもしれません。たとえば、正 しく発信するために、プレフィックスや サフィックスを追加するか、またはエント リ自体を変更する必要があるかもしれ ません。

<span id="page-8-1"></span>名前、電話番号、またはアドレスを使用して発信する インストリング お信について

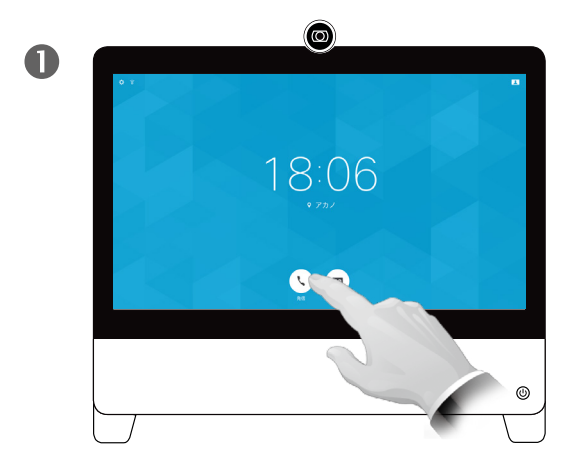

<span id="page-8-0"></span>9

 $\overline{O}$ 

i

 $\mathbf{\hat{t}}$ 

 $\sqrt{31}$ 

 $\overline{\mathbf{A}}$ 

 $\blacksquare$ 

な

ahah. **CISCO** 

発信

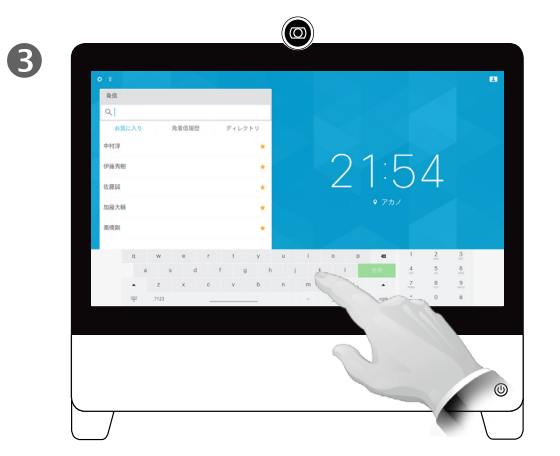

名前、番号、またはアドレスを入力します。入力内容に合わせ て、一致する可能性のあるものや候補が表示されます。正確 に一致するものがリストに表示されたら、タップします。表示 されない場合は入力を続けます。

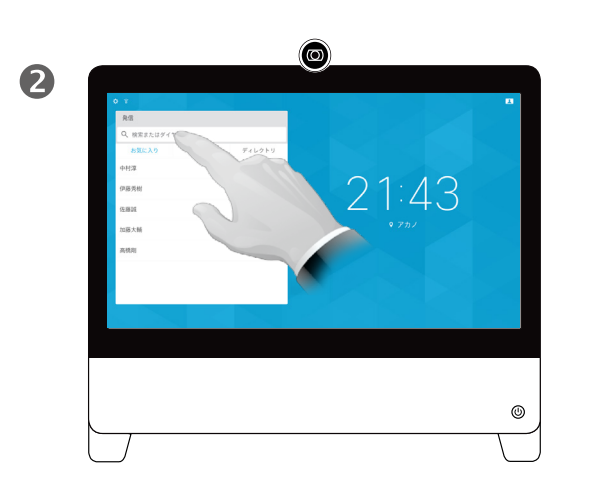

[発信(Call)] ボタンをタップします。 [検索またはダイヤル(Search or Dial)]フィールド をタップします。この操作を行うと、キーボードが 表示されます。

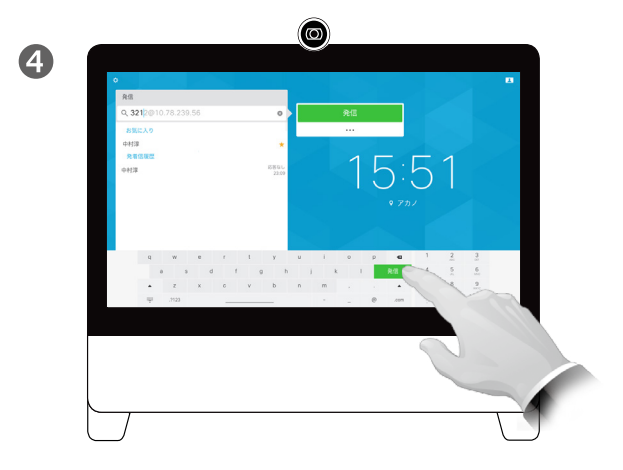

通話先を入力し終えるか見つけたら、緑色の [発信 (Call)]ボタンのどちらかをタップして発信します。

連絡先のリストに載っていない相手 に発信するには、タッチ パッドの仮想 キーボードを使用して名前、アドレス、 または番号を入力します。

以前に通話したことがある相手は、(リ ストをクリアするまで)[発着信履歴 (Recents)]リストに表示されるため、そ のいずれも [お気に入り(Favorites)] リストに転送できます。これについては、 「連絡先」セクションで説明しています。

内線番号や暗証番号を入力する場合な ど、通話中に数字の入力が必要になるこ とがあります。

この場合に必要なキーパッドを呼び出 すには、「トーン信号(Touch Tones)](こ のボタンは、発信するとすぐに表示され ます) をタップします。

<span id="page-9-0"></span> $\leftarrow$  10  $\rightarrow$  $\overline{O}$ i  $\overline{1}$  $31$  $\blacktriangle$  $\blacksquare$ ☆

altaha **CISCO** 

着信

着信

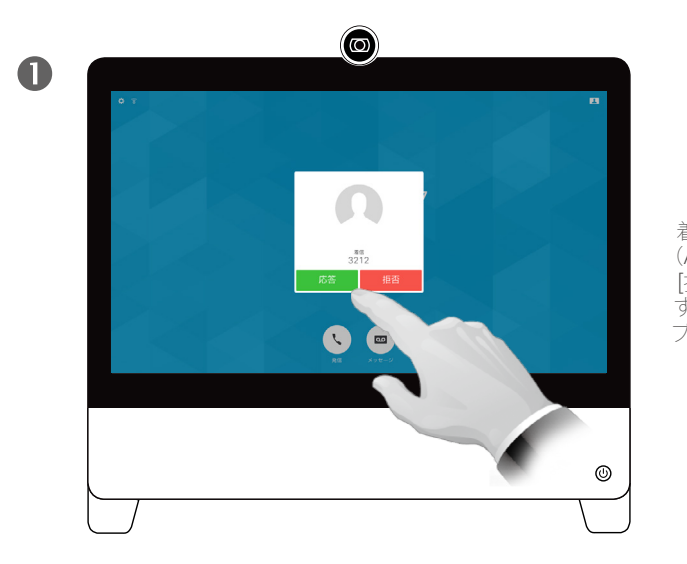

着信コールに [応答 (Answer)] するか [拒否(Decline)] するかに応じてタッ プします。

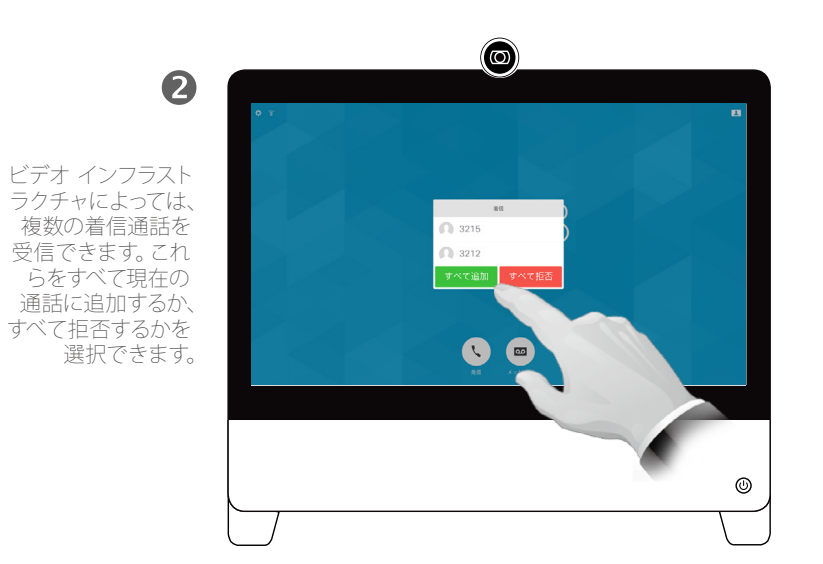

### 着信があった場合

- **•** 着信があった場合は、通話を許可、拒 否、または無視できます。
- **•** 通話を拒否した場合、ビジーであると いう情報が発信者に送信されます。
- **•** 通話を無視する場合、発信者にとって は不在状態(電話を取らなかった)と 同じになります。
- **•** ビデオ インフラストラクチャによって は、左下の図で示すように複数の着 信通話を受信できる場合があります。 必要に応じて、貴社のビデオ サポート チームにお問い合わせください。

<span id="page-10-0"></span>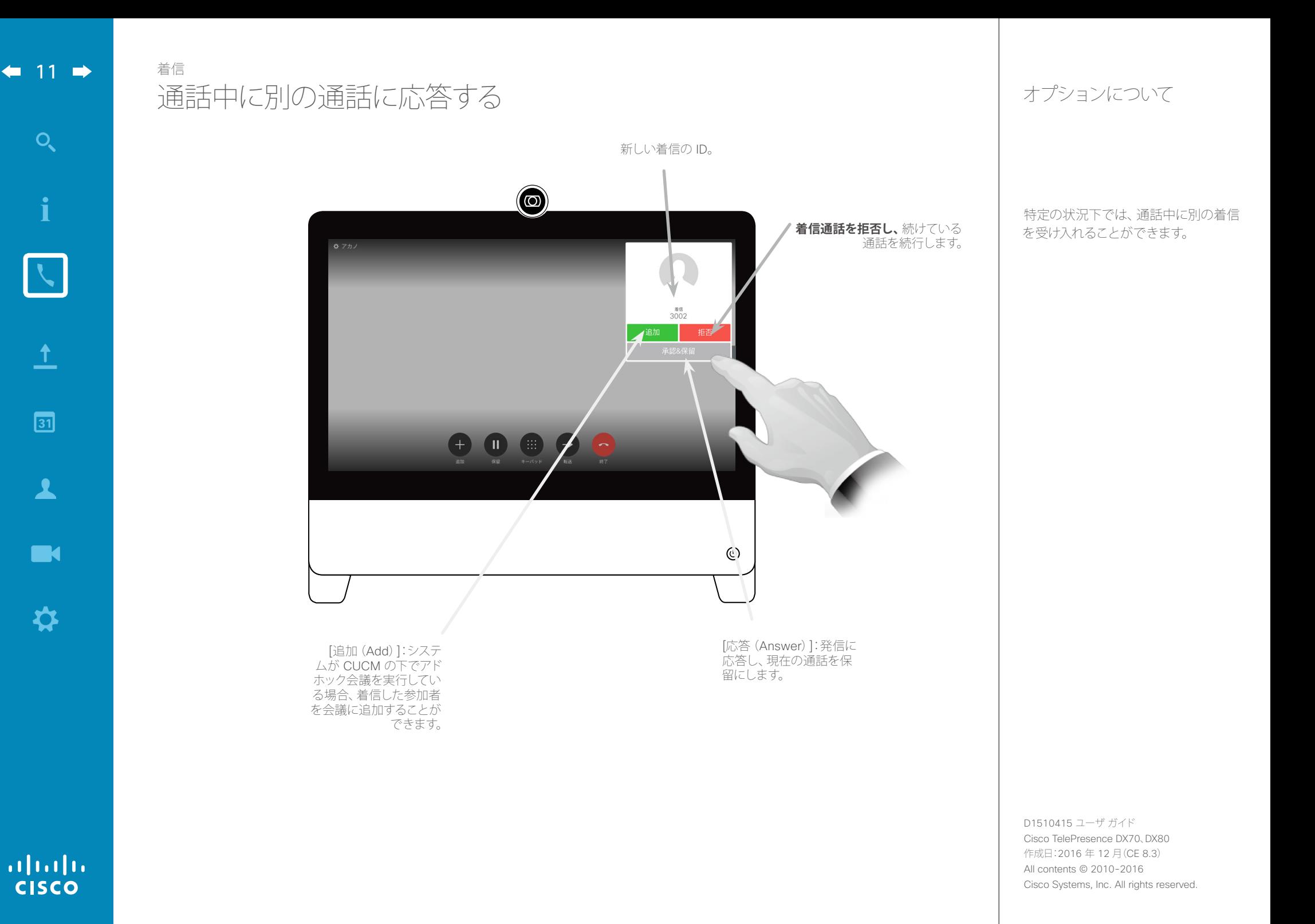

 $\overline{\mathbf{t}}$  $\boxed{31}$  $\overline{\mathbf{A}}$ **IN** 

✿

 $\overline{Q}$ 

i

 $\frac{1}{2}$ 

 $\begin{array}{c} (||...||) \cdot \\ \text{CISCO} \end{array}$ 

<span id="page-11-0"></span> $\leftarrow$  12  $\rightarrow$ 

## 通話の切断 終了

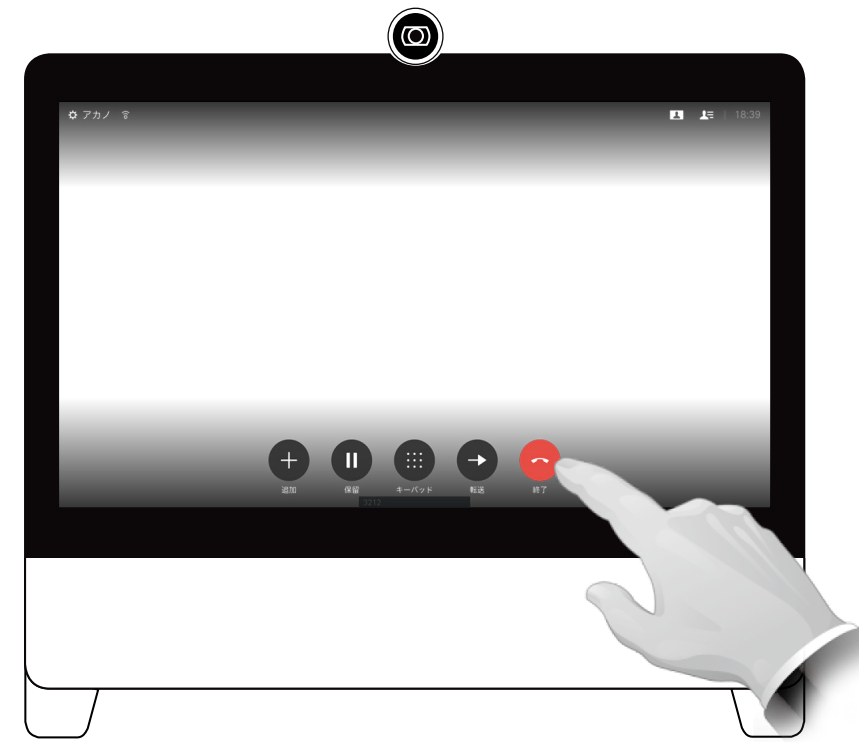

通話を切断するには、[終了(End)] をタップします。

切断について

通話中に [終了(End)]をタップすると、 通話から切断されます。2 者間通話で は、これで通話が終了します。

<span id="page-12-0"></span> $\leftarrow$  13  $\rightarrow$ 

保留

altalia **CISCO** 

# 通話を保留にする/保留中の通話を再開する

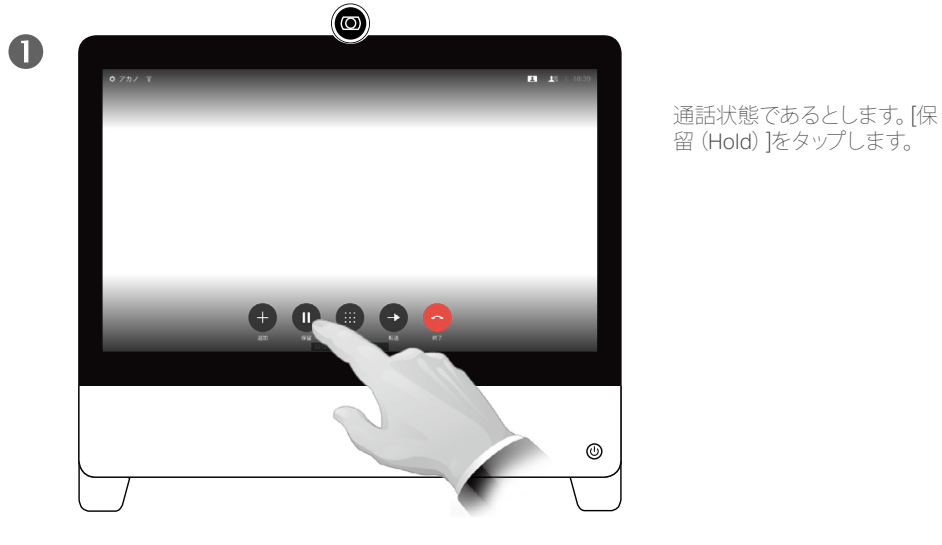

 $\bigcirc$ 2 3212 0.01  $\mathbf{B}^{\top} \mathbf{E}$ [再開(Resume)] をタップして、通話 I 状態にあった相手 に戻ります(元の ・。。。。。。。。。。。<br>操作に戻ります)。  $00:01$  $\bullet$ 

#### 保留について

通常、相手を保留にする操作は、他の 人に転送する場合の最初のステップとし て行うものですが、打診が必要な場合 や、ビデオ送信の停止などを含むミュー トの代わりとしても使用できます。

 $\blacktriangle$ 

 $\blacksquare$ 

☆

<span id="page-13-0"></span> $\leftarrow$  14  $\rightarrow$ 

## 転送 対応中の通話を転送する

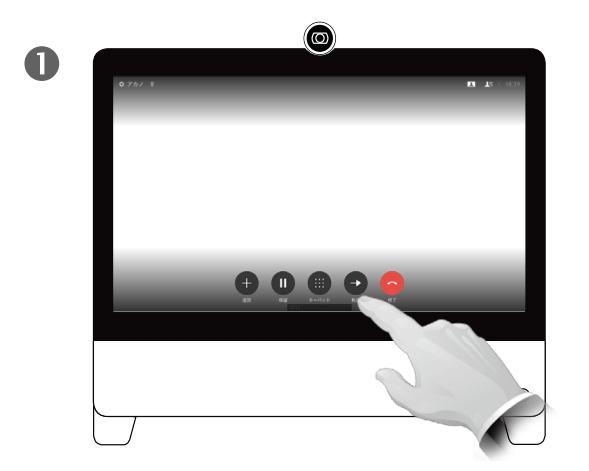

[転送(Transfer)]ボタンをタップします。この操作で、現在の **コールが保留になります。** 

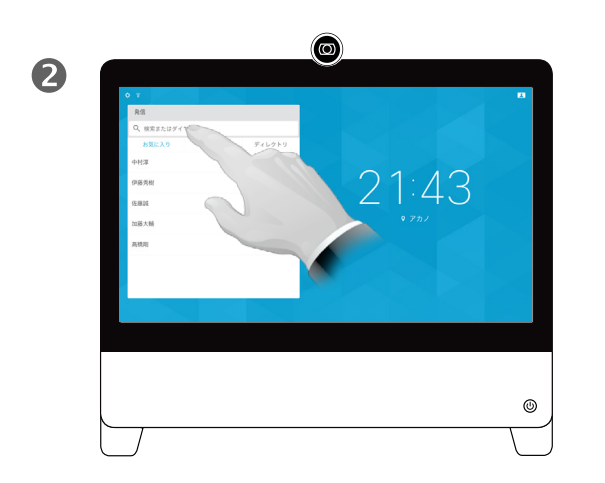

通常の方法で、発信先を探します。

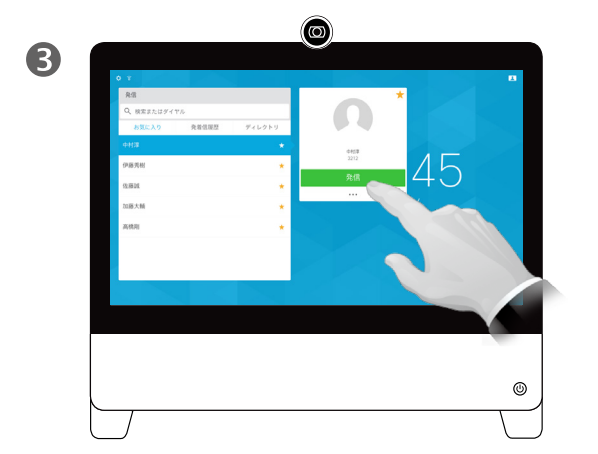

緑色の [発信(Call)]ボタンをタップします。発信先の相手と話 して、転送しても構わないか確認します。転送される側は、保 留のままになっています。

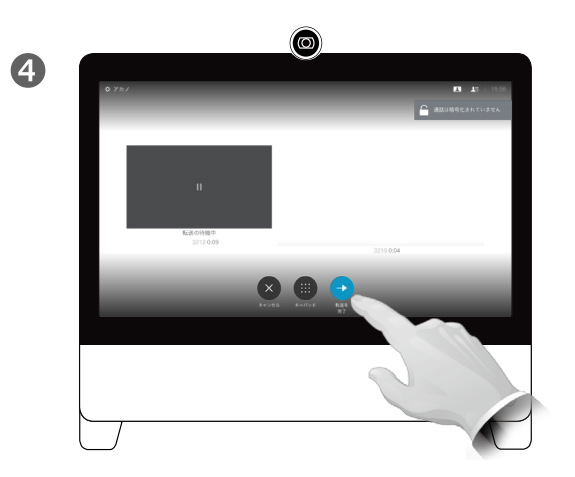

[転送完了(Complete Transfer)]をタップします。

#### 転送について

対応中の通話を別の人に転送すること ができます。転送する場合は常に打診 をします。つまり、実際に通話を転送す る前に、転送先の相手と話すことができ ます。

D1510415 ユーザ ガイド Cisco TelePresence DX70、DX80 作成日:2016 年 12 月(CE 8.3) All contents © 2010-2016 Cisco Systems, Inc. All rights reserved.

 $\frac{1}{2}$ 

## <span id="page-14-1"></span>帯域 帯域を変更する

<span id="page-14-0"></span> $\leftarrow$  15  $\rightarrow$ 

 $\overline{O}$ 

i

 $\overline{\mathbf{t}}$ 

 $31$ 

 $\blacktriangle$ 

 $\blacksquare$ 

✿

alulu **CISCO** 

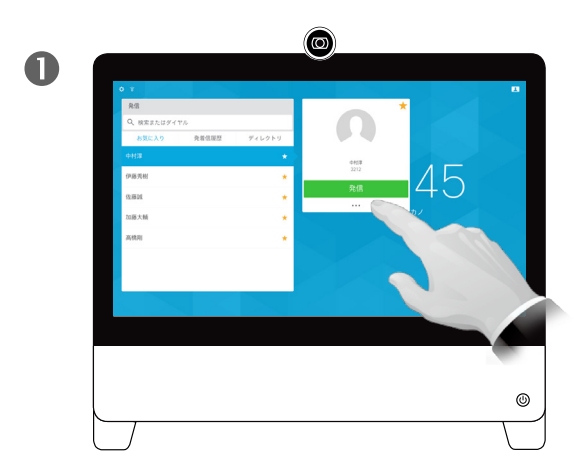

[発信(Call)]ボタンをタップして、帯域を変更する - レッロ (000) - ファック・コンティー - コーン・コーン<br>エントリを特定します。このエントリをタップする と、[発信(Call)]メニューが表示されます。それか ら、緑色の [発信(Call)] ボタンの下にある [その他 (More)(] **…**)アイコンをタップします。

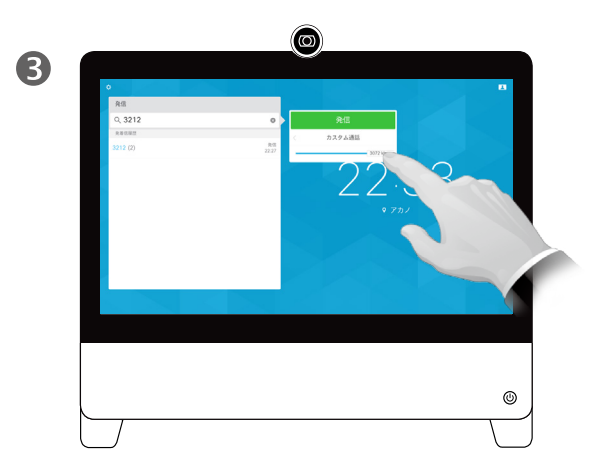

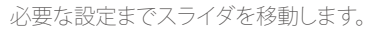

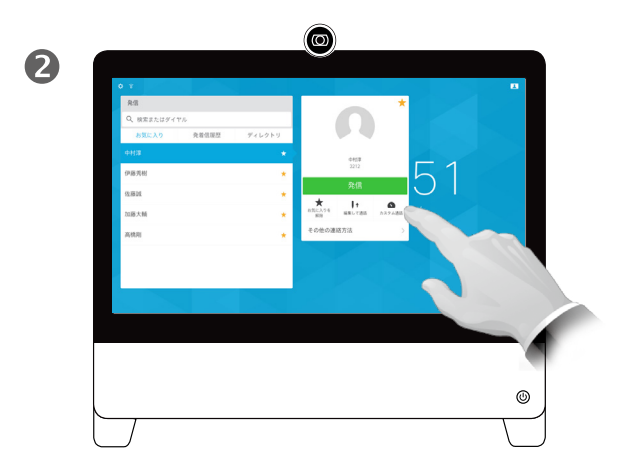

[カスタム発信(Custom call)]をタップします。

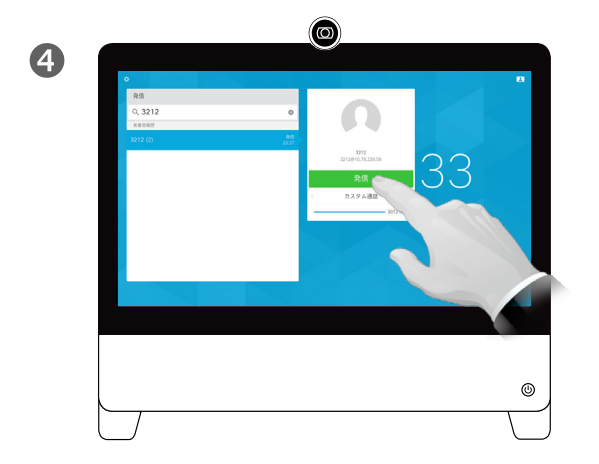

緑色の [発信(Call)]ボタンをタップして発信します。

#### 帯域について

「帯域」とは、通話に割り当てられている 帯域幅を示すために使われる用語で、 単位は Kbps(キロビット/秒)です。

帯域が大きくなるほど品質が向上しま すが、帯域幅使用量も増えます。

システムでは、デフォルトの帯域が設 定されています。これは、[管理者設定 (Administrator Settings)] の一環とし てビデオ サポート チームが設定します (パスワードで保護)。

この設定を一時的に変更する理由につ いて説明します。多くの場合、帯域を一 時的に変更するのは、システムと接続 が実際にサポートする帯域よりも大き い帯域で通話しようとするときに、ビデ オ コールが反応しなくならないように するためです。

通話中に帯域を変更することはできま せんが、左記のように発信の直前なら 変更できます。

 $\overline{Q}$ i  $\overline{\mathbf{t}}$  $31$  $\blacktriangle$  $\blacksquare$ 

<span id="page-15-0"></span> $\leftarrow$  16  $\rightarrow$ 

# <span id="page-15-1"></span>利用状態 応答不可を有効化する

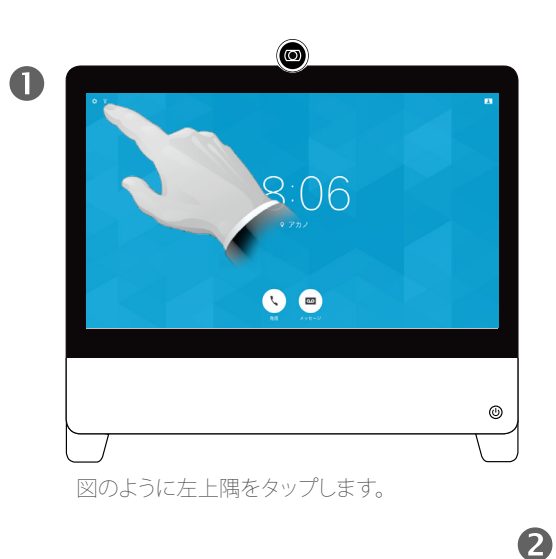

 $\circledcirc$ п.  $Q \nightharpoondown$ 合 プロキシミティ のデバイスからワイヤレス<br>テンツを表示したり、通話<br>セコリットできます  $\bullet$  応答不可  $18.11$ Forward all calls to... Forward all calls to Voicemail **●** システム情報 ① スタンバイ  $\circledcirc$ 

[応答不可(Do not disturb)]をタップして、この機能を有効化します。もう一度タップす るとオフになります。

#### 応答不可について

システムでは、着信に応答しないように 設定できます。ただし、こちらからは必 要時にいつでも発信できます。

ビデオ サポート チームが、この機能の タイムアウトを設定している場合があり ます。タイムアウト後は、通常のように着 信に応答できるようになります。デフォ ルトのタイムアウト設定は 60 分です。

D1510415 ユーザ ガイド Cisco TelePresence DX70、DX80 作成日:2016 年 12 月(CE 8.3) All contents © 2010-2016 Cisco Systems, Inc. All rights reserved.

✿

内線番号と暗証番号の追加

<span id="page-16-0"></span> $\leftarrow$  17  $\rightarrow$ 

 $\overline{O}$ 

i

 $\overline{1}$ 

 $31$ 

 $\blacktriangle$ 

 $\blacksquare$ 

✿

altalia **CISCO** 

# 通話中にキーパッドを表示する

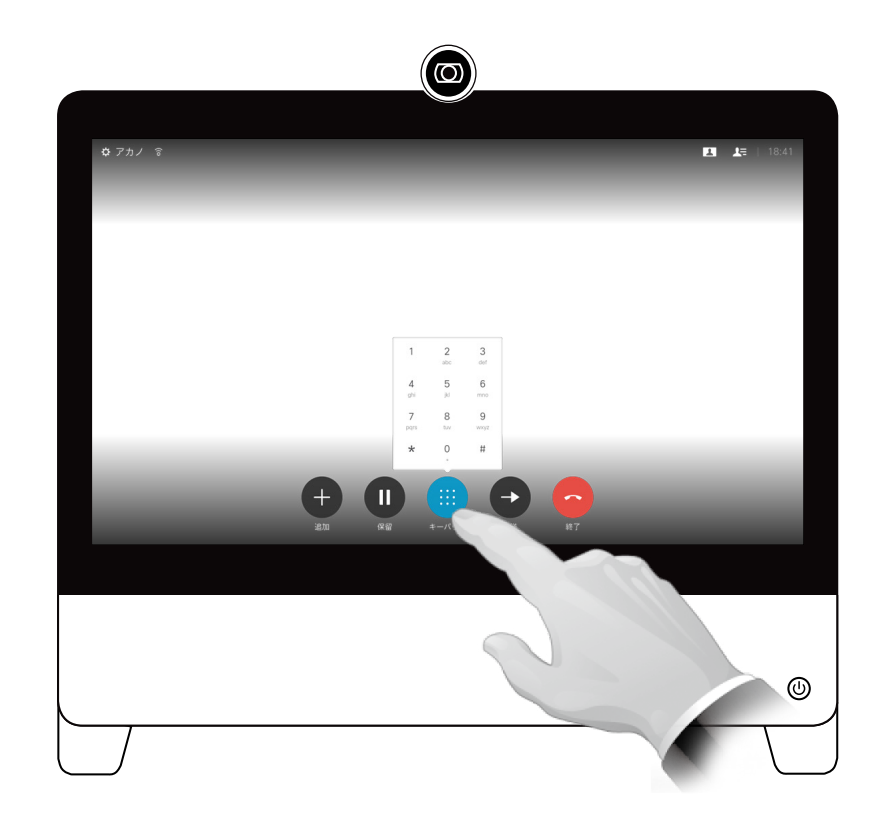

通話中に [トーン信号(Touch Tones)]をタップすると、 ダイヤルパッドが呼び出されます。

#### 通話中のキーパッドの使用

通話中、内線にかけるために、または 何か(暗証番号など)を入力するために ダイヤル操作が要求されることがあり ます。

これを送信できるようにするには、タッ チ スクリーンにキーパッドを呼び出す 必要があります。

参加者が複数いる電話会議 既存の通話に参加者を追加する

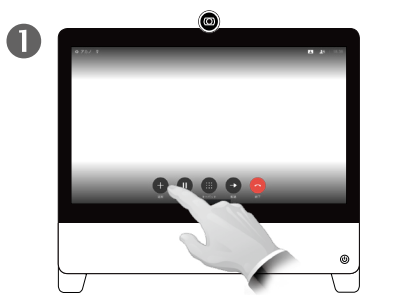

すでに通話状態であるとします。<br>その通話は、自分または他の誰か - - - - - - - - 通常の方法で、発信先を探します。 (通話相手)が発信しています。 [追加(Add)]をタップします。

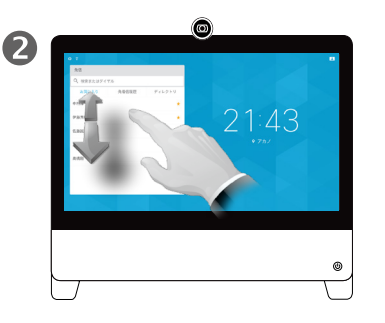

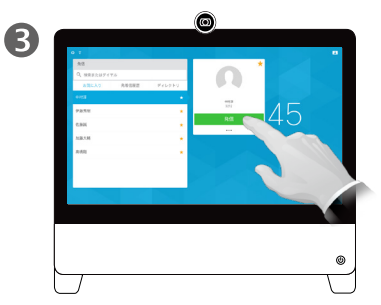

通常の方法で発信します。発信 する前にその通話の [通話設定 (Call settings)]を変更できます。 詳細については、サイド バーを 参照してください。

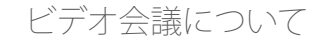

ビデオ システム ネットワークには、複 数の参加者とビデオ会議を開始する機 能が備わっている場合があります。

ご使用のビデオ システムでサポートさ れている参加者の最大人数は、システ ム構成とビデオ インフラストラクチャに よって決まります。ご不明な場合は、ビ デオ サポート チームにお問い合わせく ださい。

ビデオ会議を開始する場合は、各参加 者に 1 人ずつ電話をかける必要があり ます。

会議を開始したユーザは、会議全体を 終了することができます。他の参加者は、 自分自身のみ会議から切断できます。

**通話設定**:通話相手によっては、異な る帯域幅のビデオ システムを使用して いる場合があります。全参加者に対し ては、各システムがサポートする帯域幅 に合わせるよう強いる必要はありませ ん。システムで利用できる最高の品質 を全員に提供するために、[帯域(Call rate)]はすべての参加者が個別に設 定できます[。「帯域を変更する」、](#page-14-1)15 [ページ](#page-14-1)を参照してください。

D1510415 ユーザ ガイド Cisco TelePresence DX70、DX80 作成日:2016 年 12 月(CE 8.3) All contents © 2010-2016 Cisco Systems, Inc. All rights reserved.

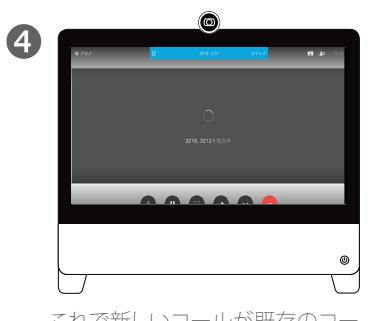

これで新しいコールが既存のコー ルに追加されます。

会議ができるようになりました。 この手順は、ビデオ インフラストラク チャで可能な人数まで繰り返せます。

G

<span id="page-17-0"></span> $\bullet$  18  $\rightarrow$ 

 $\overline{O}$ 

 $\sqrt{31}$ 

 $\blacktriangle$ 

**THE** 

☆

alula **CISCO** 

これはオプション機能であり、システムによって利用できる場合と利用できない場合があります。

<span id="page-18-0"></span>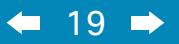

 $\overline{Q}$ 

i

 $\overline{\mathbf{C}}$ 

 $\boxed{\underline{\textbf{1}}}$ 

 $\boxed{31}$ 

 $\blacktriangle$ 

 $\blacksquare$ 

 $\hat{v}$ 

# コンテンツの共有

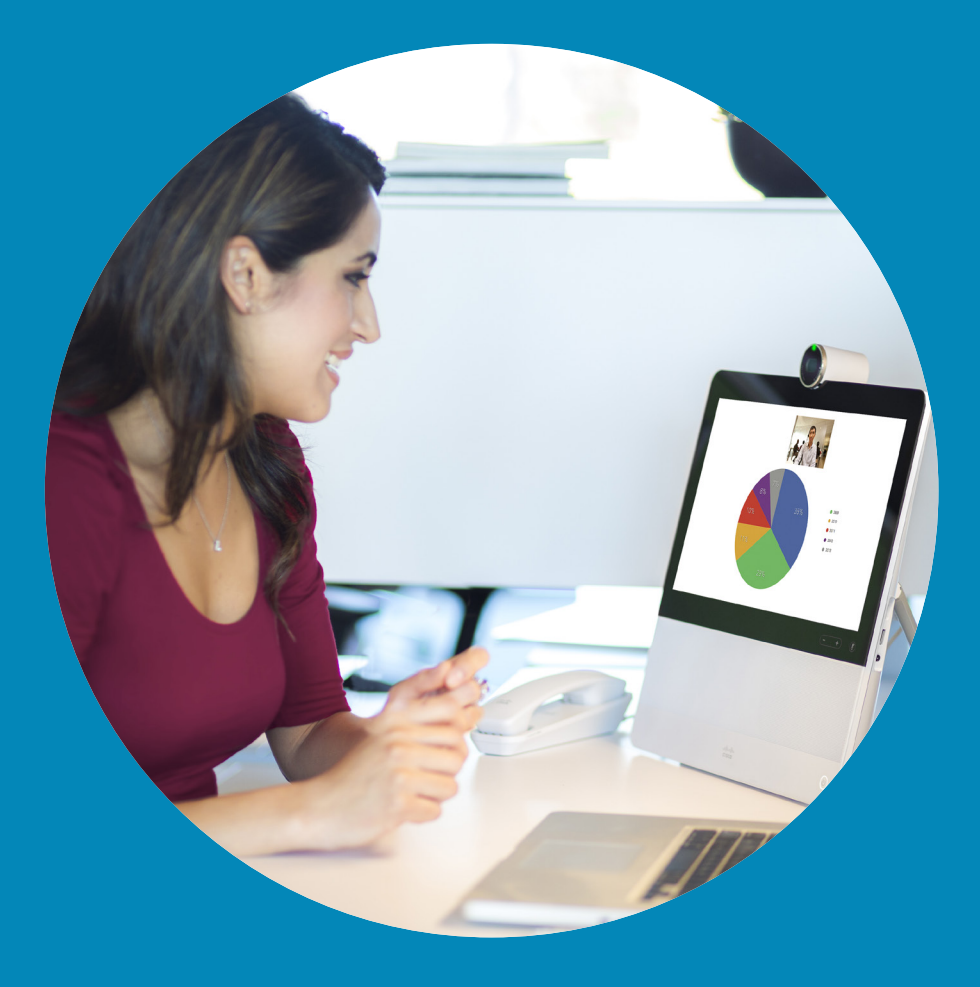

 $\frac{1}{\sqrt{2}}$ 

### コンテンツの共有 通話中にプレゼンテーションを開始/停止する

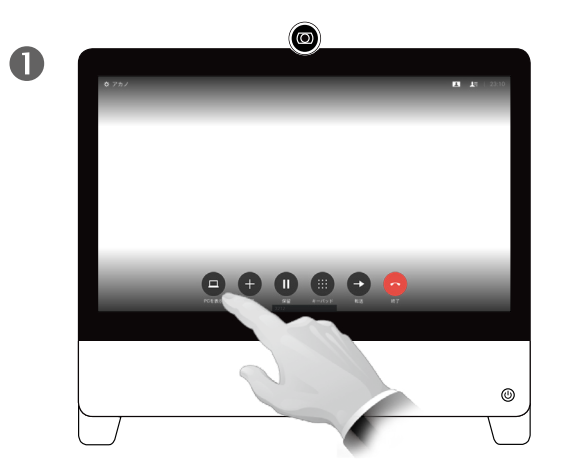

通話中、ソースを接続して、スイッチがオンになっ ていることを確認します。[PC の表示(Show PC)] をタップして、自分の PC の画面を DX70/80 上 にローカルに表示します。この操作を行って画面 に表示されているものは、他の参加者には表示 されて**いません**。

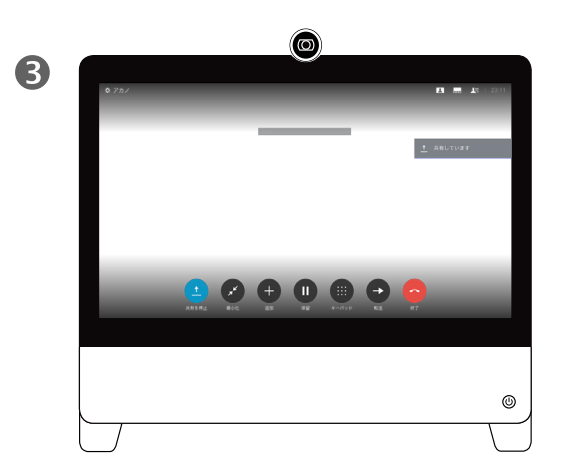

PC の画面のコンテンツが他の参加者と 共有されます。

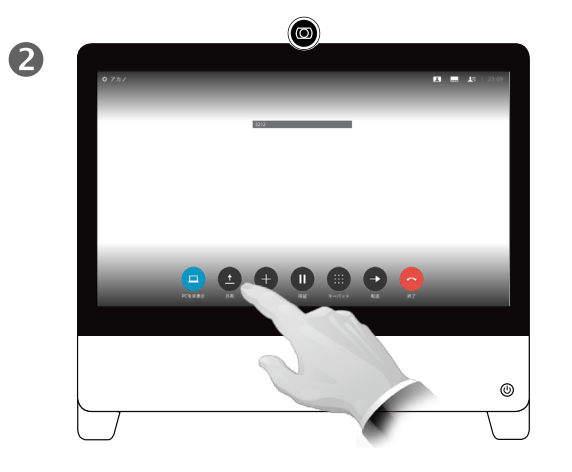

他の参加者と自分の PC の画面を共有したくない 場合は、[PC を非表示にする(Hide PC)] をタップ すると元の状態に戻ります。コンテンツを共有す る場合は、図のように [共有(Share)] をタップし ます。

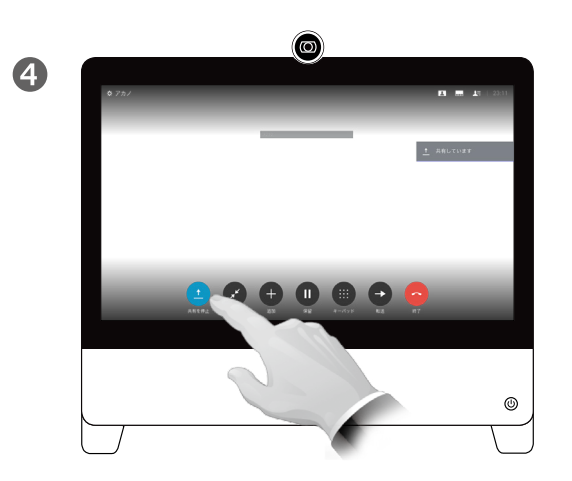

共有を停止するには、図のように [共有を中止 (Stop Sharing)]をタップします。

#### コンテンツの共有について

お使いのビデオ システムは、ビデオ コールやビデオ会議でプレゼンテー ションを表示する機能をサポートして います。

プレゼンテーション中に画面のレイアウ トを変更できます。詳細は次のページを 参照してください。

**ヒント** お使いのシステム カメラはド キュメント カメラとしても使用できます。 図のようにカメラを傾けて、システムの 前に置かれているテーブル上のドキュ メントなどの対象物が映るようにします。

カメラはユーザの操作を検出し、自動 的に画像を垂直方向に切り替えます。 その結果、イメージが遠端でも期待ど おりに表示されます。

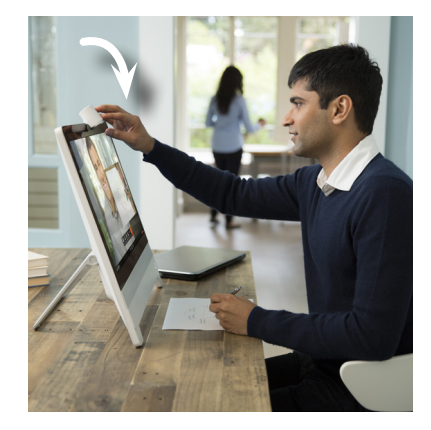

D1510415 ユーザ ガイド Cisco TelePresence DX70、DX80 作成日:2016 年 12 月(CE 8.3) All contents © 2010-2016 Cisco Systems, Inc. All rights reserved.

 $\overline{O}$ 

i

 $\begin{array}{|c|c|}\n\hline\n\textbf{t} & \textbf{0}\n\end{array}$ 

 $\sqrt{31}$ 

 $\overline{\mathbf{A}}$ 

 $\blacksquare$ 

✿

altala **CISCO** 

<span id="page-19-0"></span> $\bullet$  20  $\rightarrow$ 

コンテンツの共有 通話中にプレゼンテーション レイアウトを変更する

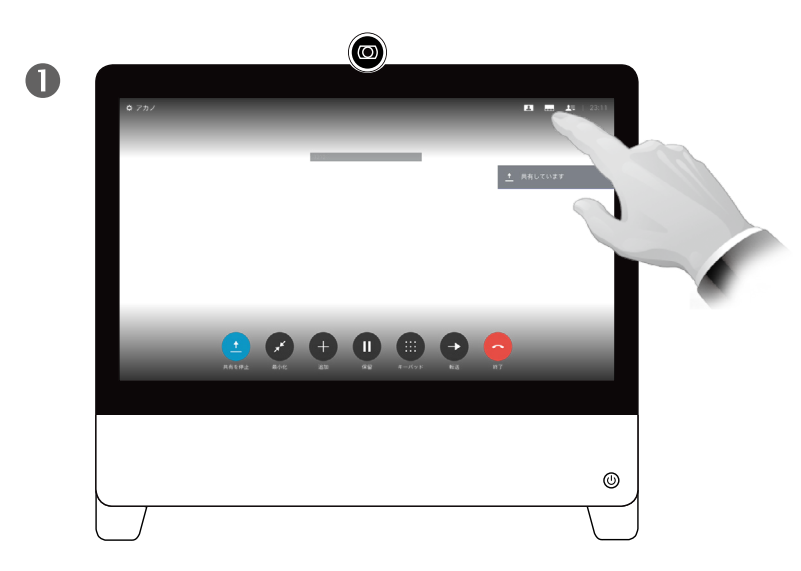

<span id="page-20-0"></span> $\bullet$  21  $\rightarrow$ 

 $\overline{O}$ 

i

 $\lfloor \frac{1}{\cdot} \rfloor$ 

 $31$ 

 $\blacktriangle$ 

 $\blacksquare$ 

 $\bullet$ 

aftafu **CISCO** 

図のように、[レイアウト(Layout)]をタップして、レイアウトのオプション を呼び出します。

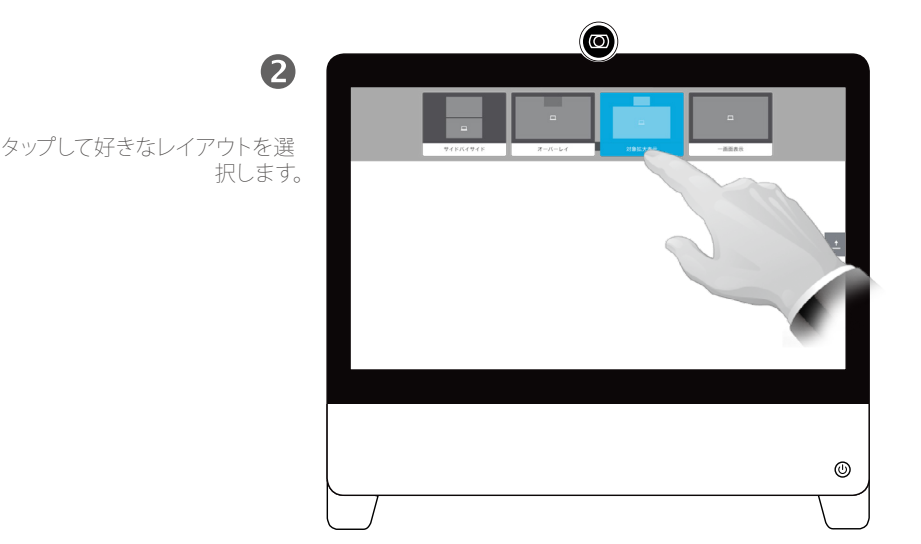

プレゼンテーション レイア ウトについて

プレゼンテーション中に画面のレイアウ トを変更できます。選択できるオプショ ンには、プレゼンターの表示/非表示、 プレゼンターを PiP(ピクチャインピク チャ)で表示する、PoP(ピクチャ アウ トサイド ピクチャ)で表示する、があり ます。

ご使用のシステムで選択できるレイアウ ト オプションは、ここに示すオプション と異なる場合がありますが、表示される レイアウトを選択すれば切り替えられ ます。

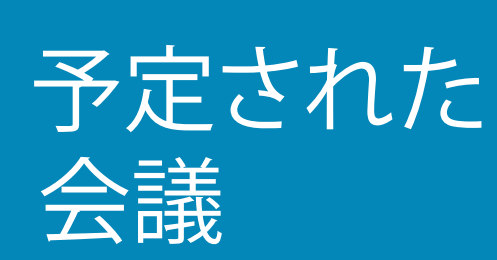

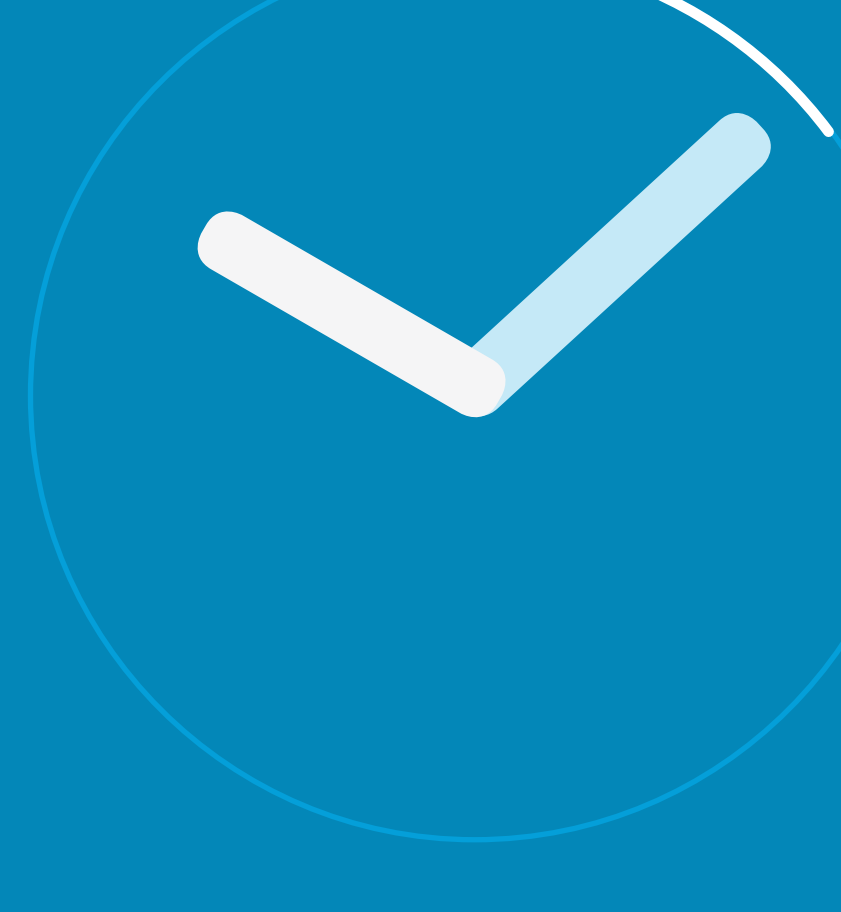

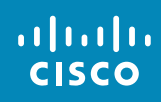

<span id="page-21-0"></span> $\leftarrow$  22  $\rightarrow$ 

 $\overline{Q}$ 

i

 $\overline{\mathbf{t}}$ 

31

 $\blacktriangle$ 

 $\blacksquare$ 

☆

<span id="page-22-0"></span> $\bullet$  23  $\rightarrow$ 

 $Q$ 

i

 $\overline{1}$ 

31

 $\blacktriangle$ 

**IN** 

✿

 $\frac{1}{2}$ 

# 予定された会議 予定された会議に参加する

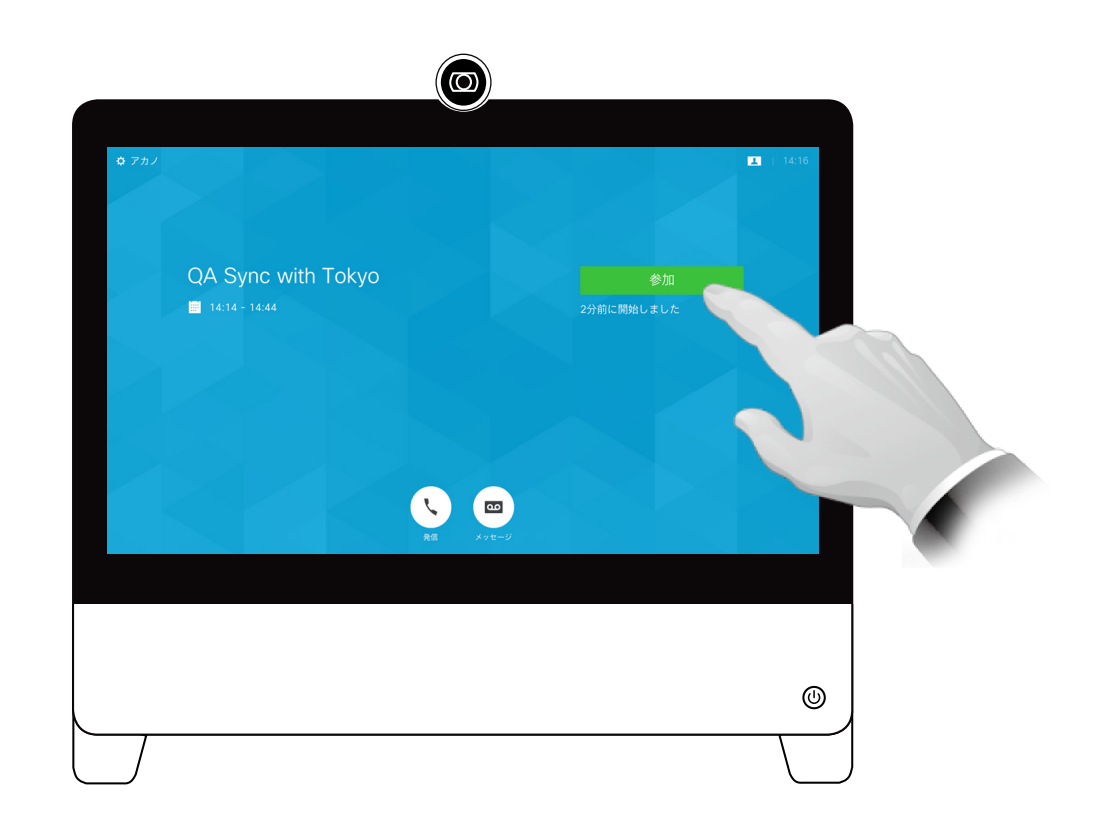

#### 会議への参加

ビデオ会議をスケジュールすることがで きる管理システムに、ビデオ システムを 接続することができます。左の図のよう に、予定されている会議が表示されます。

[参加(Join)]をタップすると、会議の参 加者になることができます。

<span id="page-23-0"></span>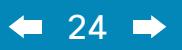

 $\overline{Q}$ 

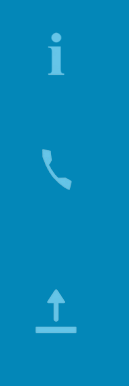

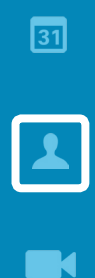

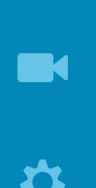

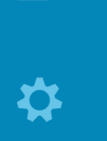

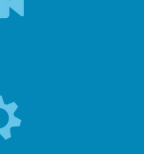

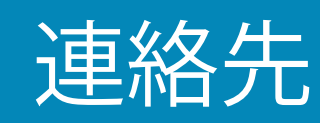

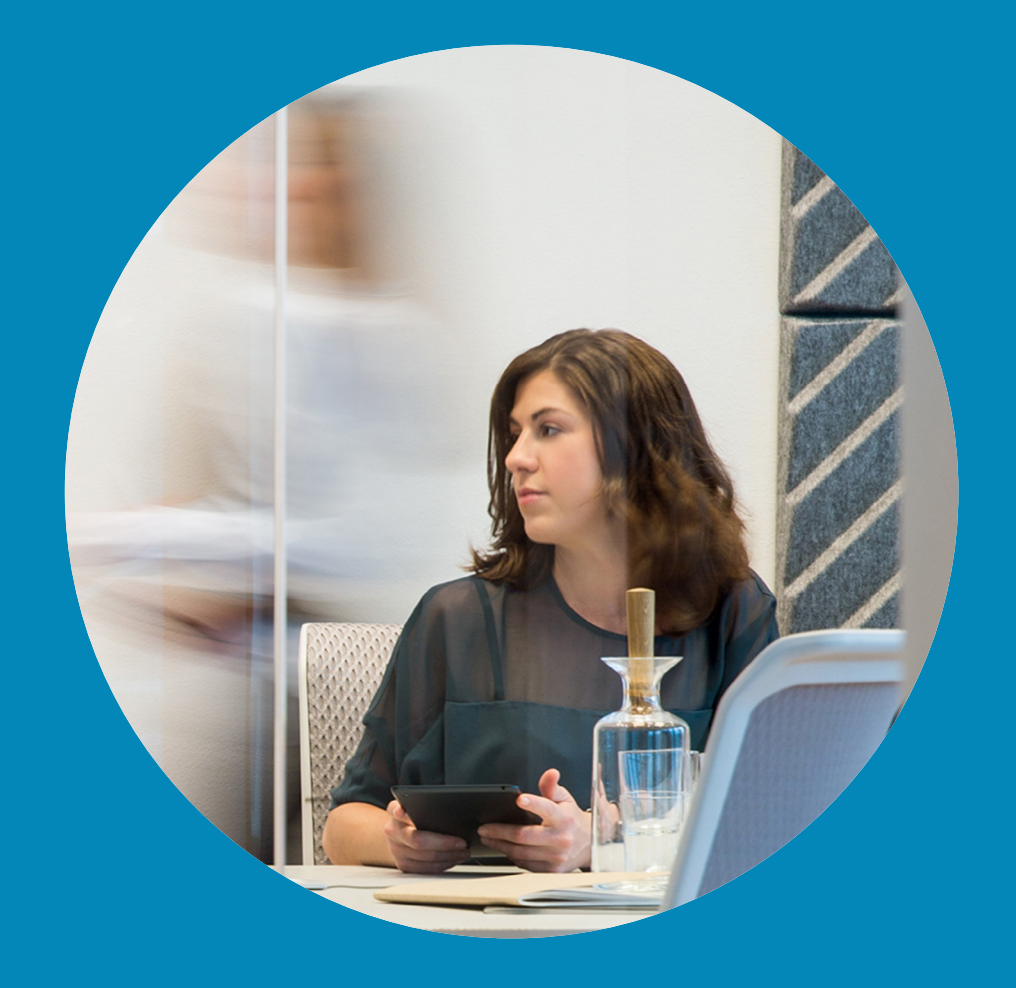

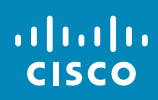

連絡先

<span id="page-24-0"></span> $\bullet$  25  $\rightarrow$ 

 $Q$ 

i

 $\mathbf{\hat{r}}$ 

 $\sqrt{31}$ 

 $|\mathbf{r}|$ 

**THE** 

な

altali. **CISCO** 

# [お気に入り(Favorites)]、[発着信履歴(Recents)]、 [ディレクトリ(Directory)]

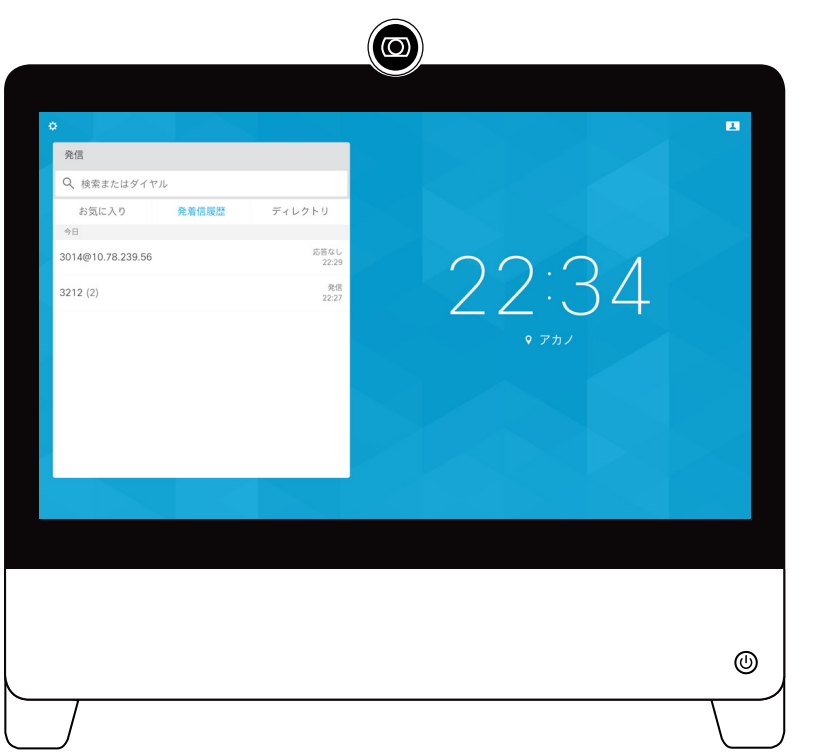

#### 連絡先リストについて

連絡先リストは、[ディレクトリ (Directory)]、[発着信履歴(Recents)]、 [お気に入り(Favorites)] の 3 つの部 分で構成されています。

[ディレクトリ(Directory)]は、社内電 話帳としての役割を果たします。この ディレクトリは編集できません。ただし、 エントリを [お気に入り(Favorites)]の リストにコピーした上で編集することは できます。

フォルダをタップしてそのコンテンツを 表示します。必要に応じて、ディレクト リをスクロールしてフォルダやフォルダ 内のエントリを探します。

会社のディレクトリを検索する場合 は、ディレクトリの現在のフォルダと そのサブフォルダのみが検索されま す。1 つ上のレベルに移動するには、[戻 る(Back)]をタップします。検索を社 内ディレクトリ全体に適用する場合は、 検索を開始する前に、フォルダを入力 (タップ)しないでください。

ディレクトリからお気に入りのリストに コピーしたエントリが、その後ディレクト リ内で更新されることがあります。この 更新はお気に入りのリストに反映され ません。この場合は、お気に入りのリス トで、該当のエントリを手動で更新する 必要があります。

# 通話中に [お気に入り(Favorite)] に追加する インチャング お気に入りについて 連絡先

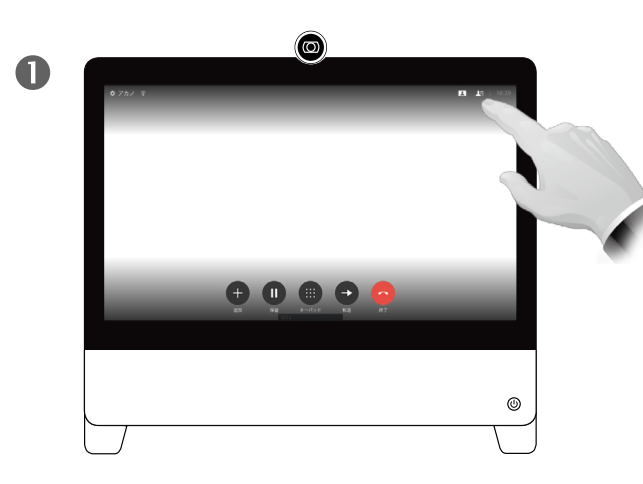

通話中に、図のように、右上隅の [参加者 (Participants)]アイコンをタップして、参加者リス トを呼び出します。

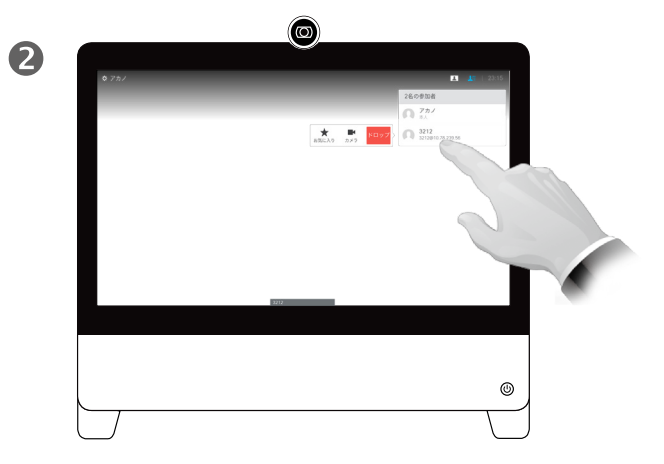

[お気に入り(Favorites)] に追加する参加者をタッ プします。小さなメニューが表示され、参加者をド ロップ(参加を終了)することも、その参加者を [お 気に入り(Favorite)] リストに追加することもでき ます。

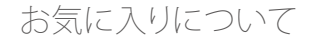

[お気に入り(Favorites)]は、頻繁に通 話する、または簡単にアクセスしたい 相手を含む連絡先リストです。

[お気に入り(Favorites)]は、[発着信 履歴(Recents)] または [ディレクトリ (Directory)] リストから選択するか、手 動で入力できます。

 $\boxed{31}$  $\boxed{\blacktriangle}$ **IN** 

✿

aftafu **CISCO** 

<span id="page-25-0"></span> $\bullet$  26  $\rightarrow$ 

 $\overline{Q}$ 

i

 $\overline{1}$ 

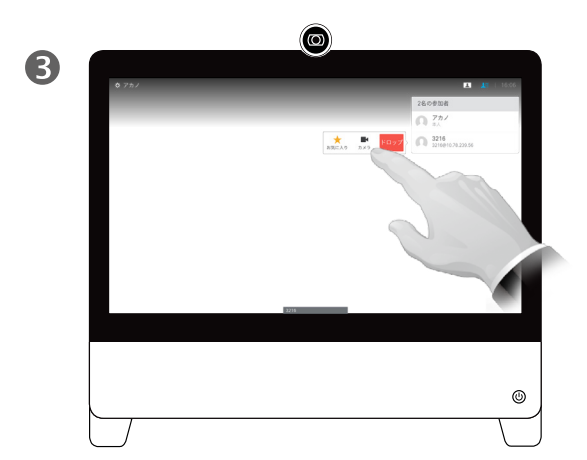

[お気に入り(Favorite)]をタップします。

# 連絡先 非通話時に [お気に入り(Favorite)] に追加する

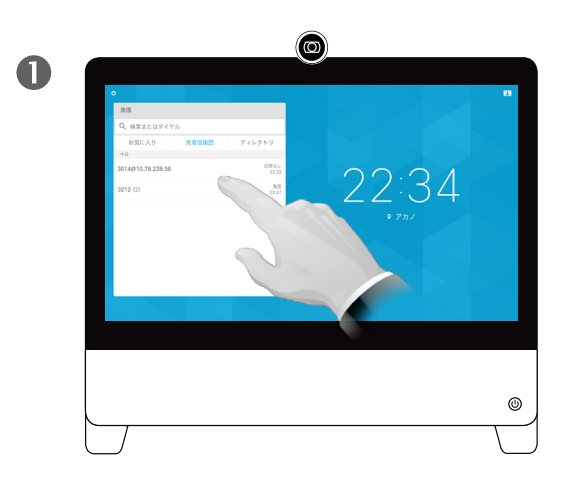

<span id="page-26-0"></span> $\bullet$  27  $\rightarrow$ 

 $\overline{O}$ 

 $\uparrow$ 

 $\sqrt{31}$ 

 $\blacktriangle$ 

 $\blacksquare$ 

✿

ahah. **CISCO** 

図のように、非通話時に 「発信 (Call) ] (非表示) をタップして、[連絡先(Contacts)] リストを呼び 出します。[発着信履歴(Recents)]または [ディ レクトリ(Directory)] をタップして、[お気に入り (Favorites)] に追加するエントリを探します。

0 3

> [お気に入りとしてマーク(Mark as Favorite)]をタップします。エントリが [お 気に入り(Favorite)] に追加されます。メ ニュー以外の場所をタップして終了します。

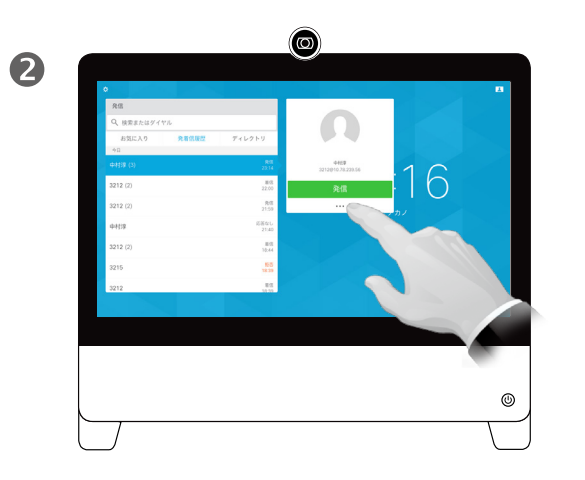

[お気に入り(Favorites)] に追加する参加者をタッ プします。緑色の [発信(Call)]ボタンの下にある [その他(More)(] **…**)アイコンをタップします。

[お気に入り(Favorites)] リストからエントリを削 除するには、[連絡先(Contacts)]の中の [お気に 入り(Favorites)] に移動して、この手順を繰り返し ます。

 $\overline{\mathbf{A}}$ 

[お気に入りとしてマーク(Mark as Favorite)] ボ タンが、[お気に入りのマークを解除する(Unmark as Favorite)] になっています。

#### この機能について

[お気に入り(Favorites)]は、頻繁に通 話する、または簡単にアクセスしたい 相手を含む連絡先リストです。

[お気に入り(Favorites)]は、[発着信 履歴(Recents)] または [ディレクトリ (Directory)] リストから選択するか、手 動で入力できます。

手動で入力して [お気に入り (Favorites)] リストに追加するには、名 前かアドレスを [検索またはダイヤル (Search or Dial)] フィールドに入力し ます。詳細については[、「名前、電話番号、](#page-8-1) [またはアドレスを使用して発信する」、](#page-8-1) 9[ページ](#page-8-1) を参照してください。

<span id="page-27-0"></span>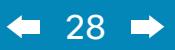

 $\overline{Q}$ 

# i  $\overline{\mathbf{t}}$ 31

 $\blacktriangle$  $\blacksquare$ 

 $\begin{array}{c} \mathbf{A} \end{array}$ 

# カメラ操作

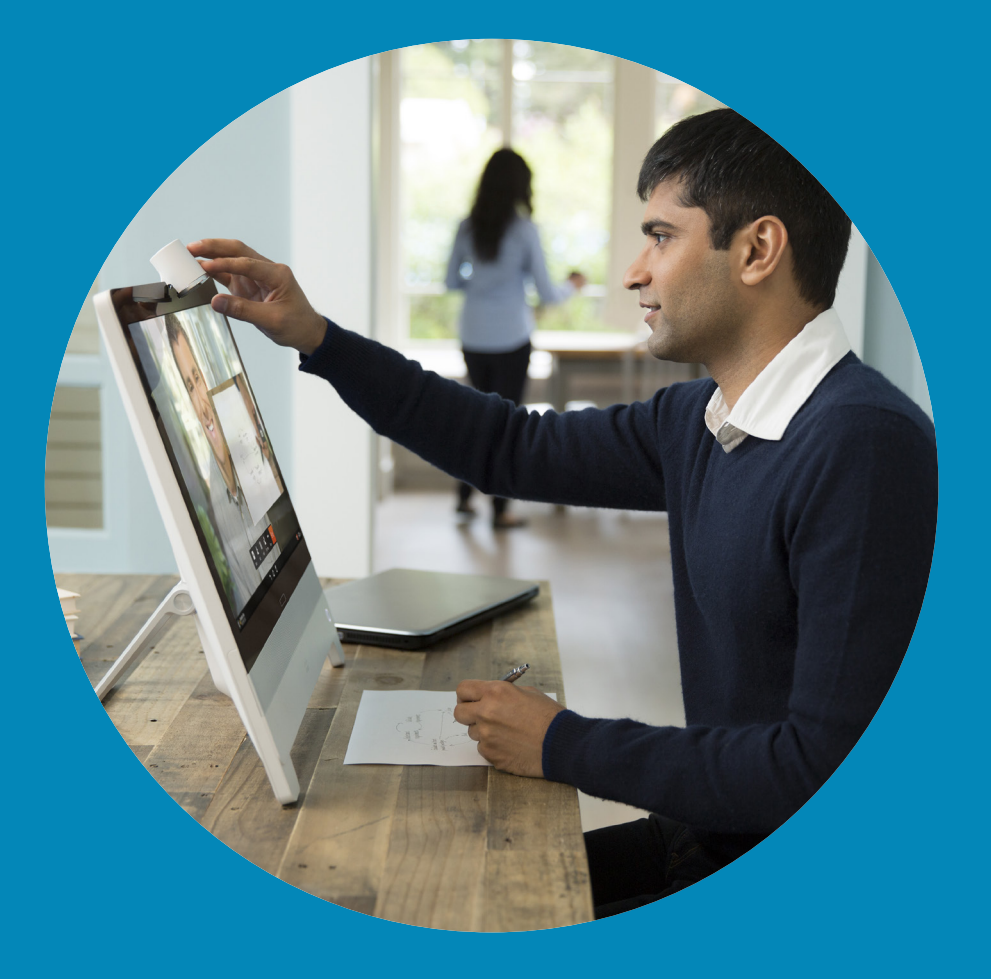

 $\frac{1}{\sqrt{2}}$ 

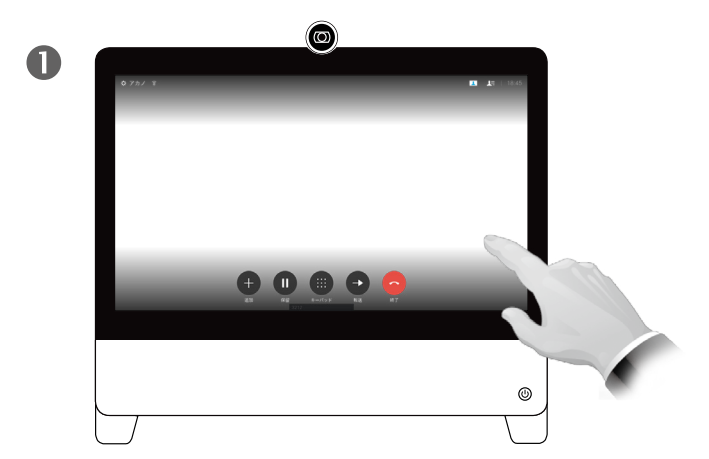

自画面の画像をタップしたままにします。

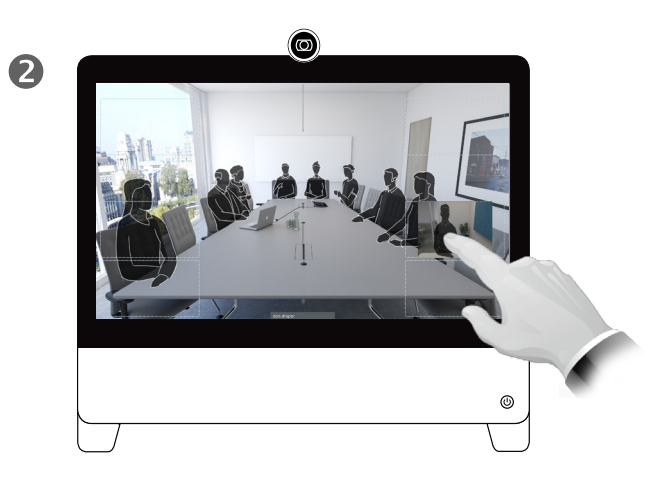

自画面の画像を配置できる別の場所を探します。 ーー……。ここにところ。<br>画像をタップしたままにします。

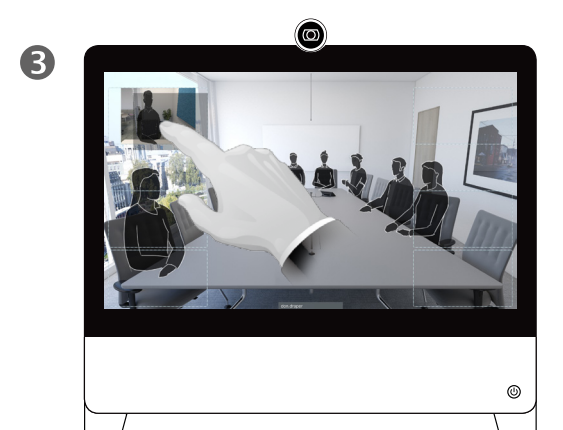

画像を新しい位置にドラッグします。この 例では、左上隅にドラッグしています。

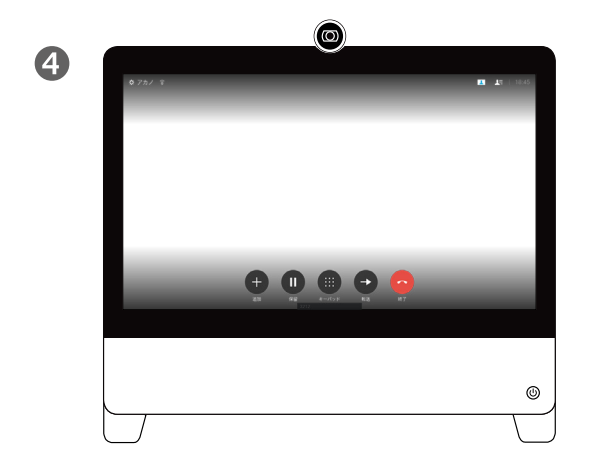

画面から指を離して、画像をリリースします。これ で、自画面の画像が新しい位置に配置されます。

#### 自画面を移動する理由

自画面には、ビデオ システムから他 者に表示される内容が映し出されます。 通常は、目的どおりの映像が他者に表 示されるかどうかを確認します。

自画面は、PiP(ピクチャ イン ピクチャ) として表示されます。

会議中に、自画面を有効にしたい場合 があります。たとえば、自分が画面に映 り続けていることを確認するために使 用できます。

自画面の現在位置によっては、画面の 重要な部分を自画面が覆っているかも しれません。このような場合、自画面を 移動できます。

D1510415 ユーザ ガイド Cisco TelePresence DX70、DX80 作成日:2016 年 12 月(CE 8.3) All contents © 2010-2016 Cisco Systems, Inc. All rights reserved.

aftafu **CISCO** 

<span id="page-28-0"></span> $\bullet$  29  $\rightarrow$ 

 $\overline{O}$ 

i

 $\overline{\mathbf{t}}$ 

 $31$ 

 $\overline{\mathbf{A}}$ 

✿

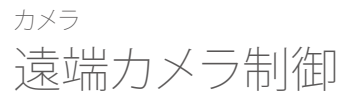

<span id="page-29-0"></span> $\bullet$  30  $\rightarrow$ 

 $\overline{O}$ 

i

 $\overline{\mathbf{t}}$ 

 $31$ 

 $\overline{\mathbf{A}}$ 

✿

aludu **CISCO** 

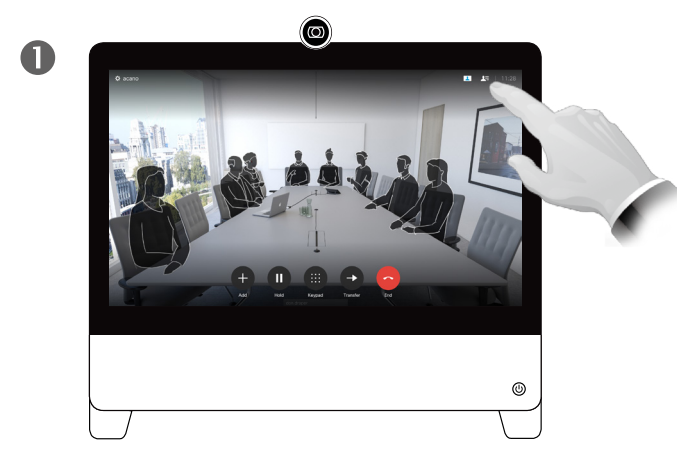

図のようにタップして、参加者のリストを呼び出し ます。

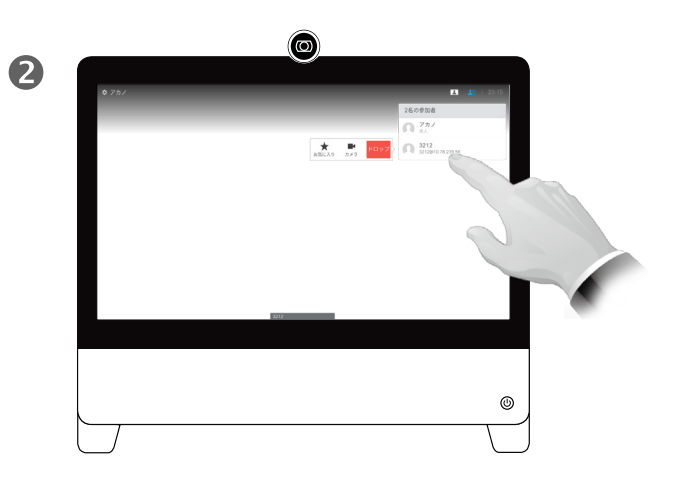

カメラを制御したい参加者をタップします。制御 できないカメラの場合、制御オプションは表示さ れません。

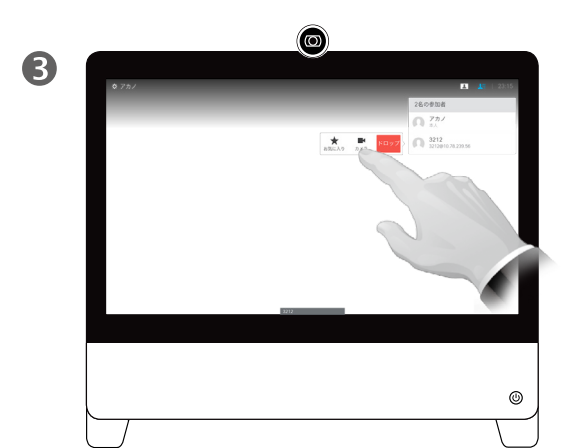

選択した参加者の [カメラ(Camera)]を タップします。

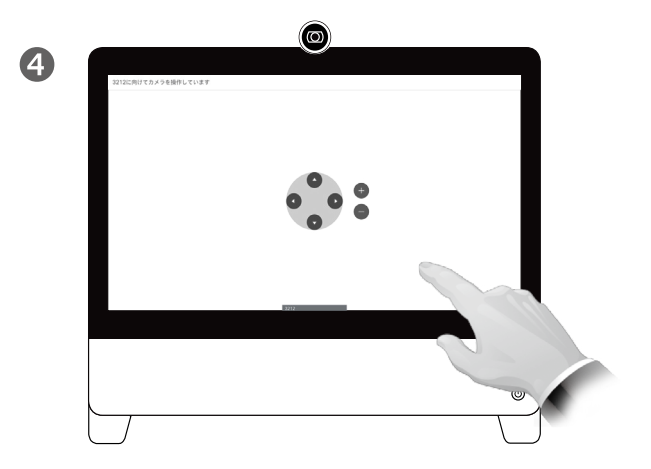

好みに合わせてカメラを調節します。カメラ制御 - 以外の任意の場所をタップすると、遠端カメラ制 御は終了します。

#### カメラ操作について

他の参加者のビデオ システムに、リ モート コントロールできるカメラが含 まれているビデオ コールに参加する場 合があります。

このような場合、自分のビデオ システム からそれらのカメラを制御できます。こ れは遠端カメラ制御(FECC)と呼ばれ ます。

遠端システムでカメラトラッキングが 有効化されている場合(カメラが話者 を追跡表示している場合)、FECC オプ ションは提供されません。

<span id="page-30-0"></span>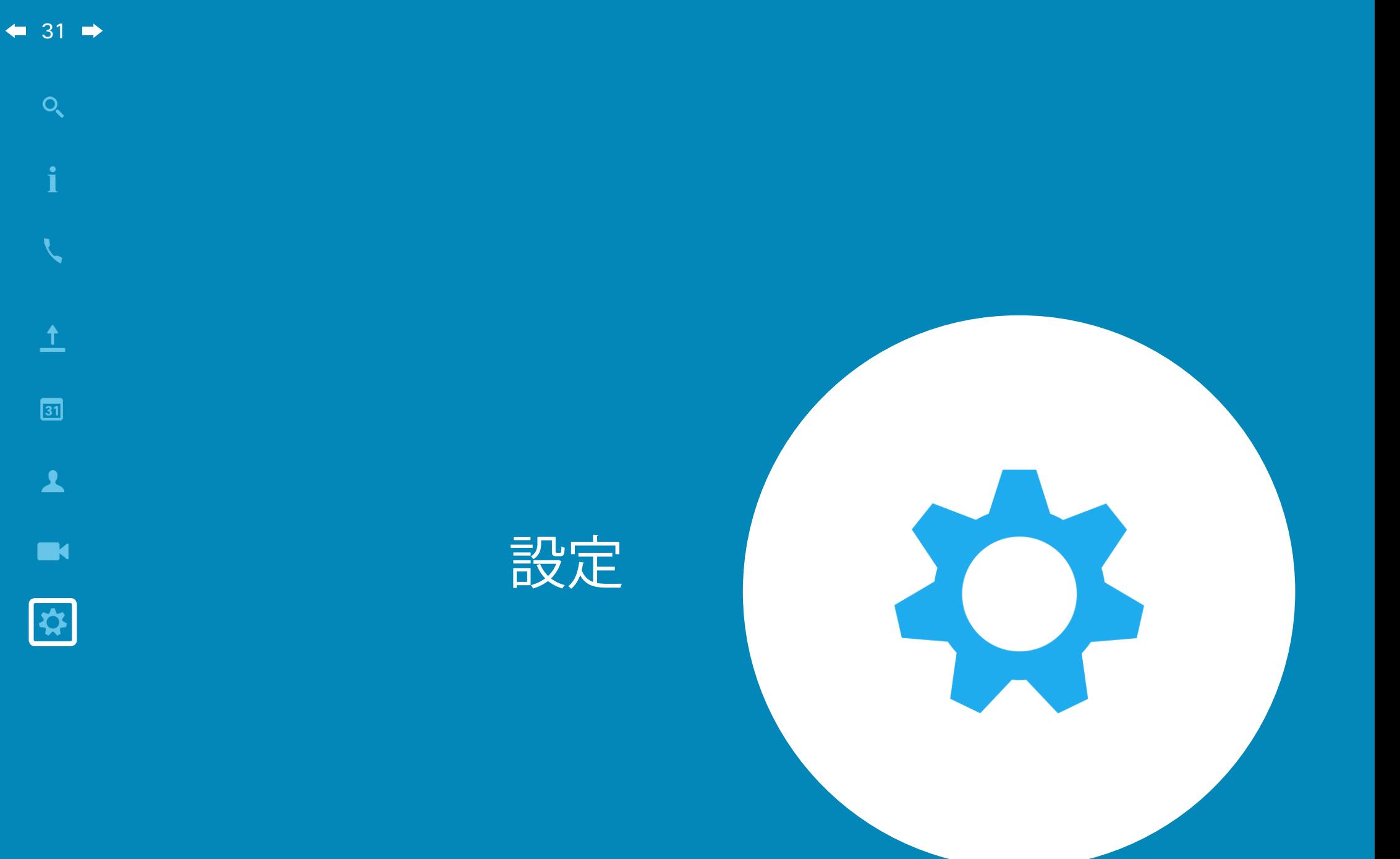

 $\begin{array}{c} (||...||) \cdot \\ \text{CISCO} \end{array}$ 

 $\overline{Q}$ 

 $\mathbf{i}$ 

altalia **CISCO** 

<span id="page-31-0"></span> $\bullet$  32  $\rightarrow$ 

# 設定の概要 設定について 設定

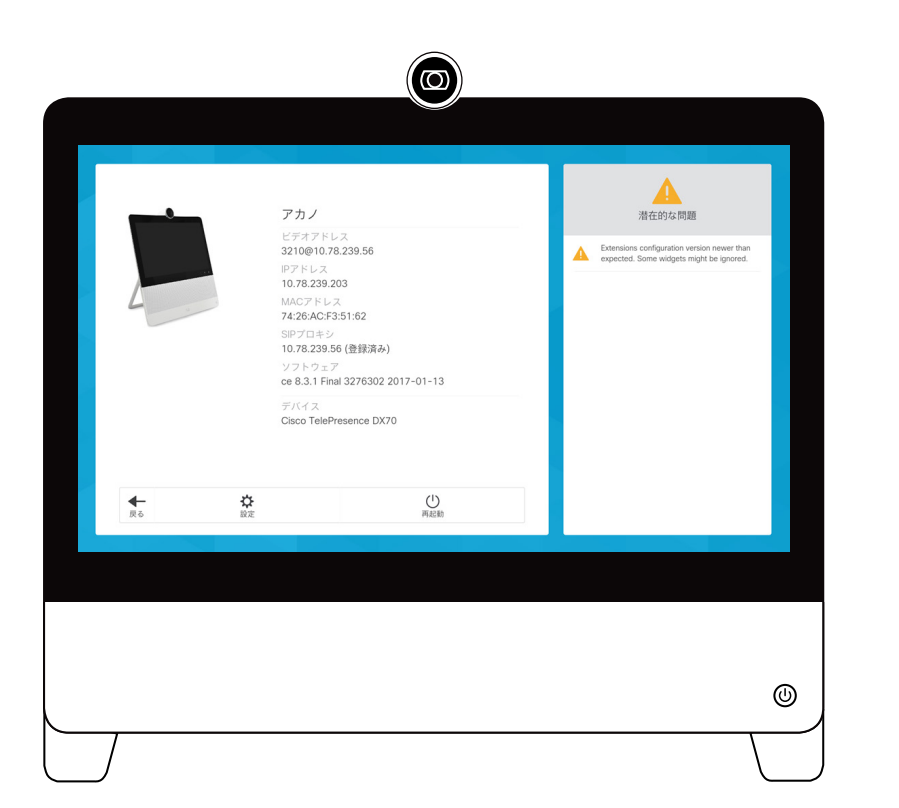

このメニューにアクセスするには、左上 隅の小さなアイコンをタップしてから、 [システム情報(System Information)] をタップします。お使いの DX70/DX80 の状態の概要が表示されます。この画 面の [設定(Settings ) ]をタップすると、 さらに 1 レベル深い設定に移動するこ ともできます。

次の設定にアクセスできます。

- **•** 言語の設定
- **•**タイム ゾーンの設定
- **•** WiFi 設定などのネットワーク接続の 設定
- **•**サービス アクティベーション設定
- **•**工場出荷時の状態へのリセット
- **•** 拡張ロギング

©2017 Cisco Systems, Inc. All rights reserved. Cisco、Cisco Systems、およびCisco Systemsロゴは、Cisco Systems, Inc.またはその関連会社の米国およびその他の一定の国における登録商標または商標です。 本書類またはウェブサイトに掲載されているその他の商標はそれぞれの権利者の財産です。 「パートナー」または「partner」という用語の使用は Cisco と他社との間のパートナーシップ関係を意味するものではありません。(1502R) この資料の記載内容は2017年5月現在のものです。 この資料に記載された仕様は予告なく変更する場合があります。

 $\begin{array}{c|c} \left( \begin{array}{c|c} 0 & 0 \\ \hline \end{array} \right) \left( \begin{array}{c} 0 \\ 0 \\ \hline \end{array} \right) \end{array}$ 

### シスコシステムズ合同会社

〒107‐6227 東京都港区赤坂9-7-1 ミッドタウン・タワー http://www.cisco.com/jp

お問い合せ先